# **LC200**

# **CaptureVision Station**

**User Manual - English**

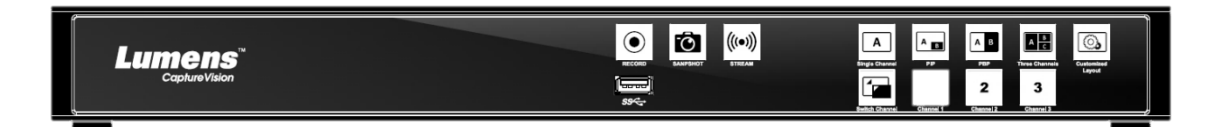

# **[Important]**

**To download the latest version of Quick Start Guide, multilingual user manual, software, or driver, etc., please visit Lumens https://www.MyLumens.com/support**

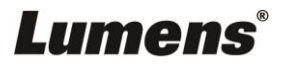

# **Table of Contents**

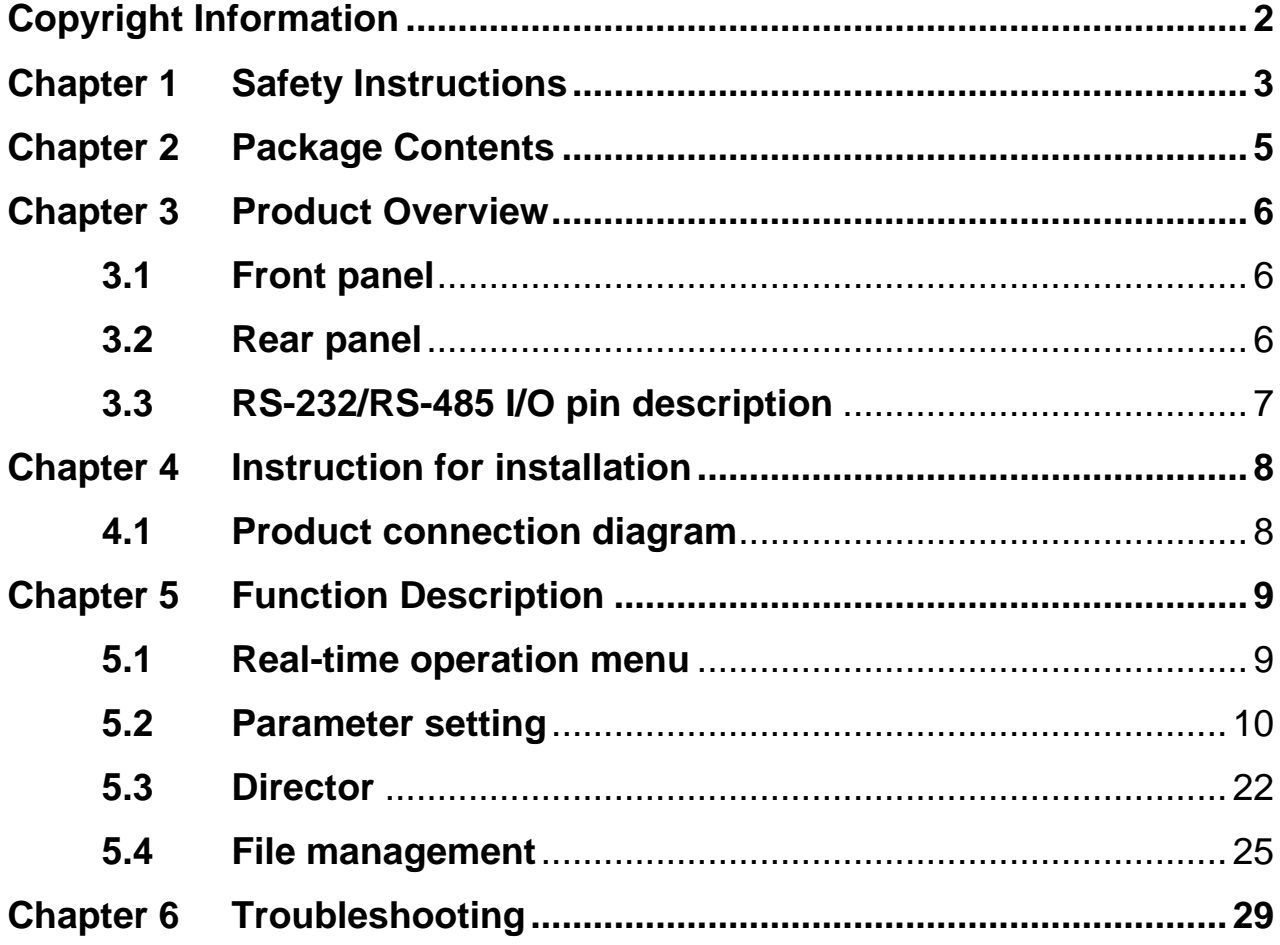

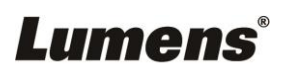

# <span id="page-2-0"></span>**Copyright Information**

Copyrights © Lumens Digital Optics Inc. All rights reserved.

Lumens is a trademark that is currently being registered by Lumens Digital Optics Inc.

Copying, reproducing or transmitting this file is not allowed if a license is not provided by Lumens Digital Optics Inc. unless copying this file is for the purpose of backup after purchasing this product.

In order to keep improving the product, the information in this file is subject to change without prior notice.

To fully explain or describe how this product should be used, this manual may refer to names of other products or companies without any intention of infringement.

Disclaimer of warranties: Lumens Digital Optics Inc. is neither responsible for any possible technological, editorial errors or omissions, nor responsible for any incidental or related damages arising from providing this file, using, or operating this product.

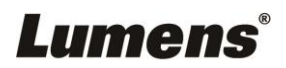

# <span id="page-3-0"></span>**Chapter 1 Safety Instructions**

Always follow these safety instructions when using the product:

#### **1 Operation**

- 1.1 Please use the product in the recommended operating environment.
- 1.2 Do not place product in tilted position.
- 1.3 Do not place the product on an unstable trolley, stand or table.
- 1.4 Do not use this product near water or source of heat.
- 1.5 Use attachments only as recommended.
- 1.6 Use the type of power source indicated on the product. If you are not sure of the type of power available, consult your distributor or local electricity company for advice.
- 1.7 Always take the following precautions when handling the plug. Failure to do so may result in sparks or fire:
	- Ensure the plug is free of dust before inserting it into a socket.
	- Ensure that the plug is inserted into the socket securely.
- 1.8 Do not overload wall sockets, extension cords or multi-way plug boards to avoid potential risks.
- 1.9 Do not block the slots and openings in the case of product. They provide ventilation and prevent the product from overheating.
- 1.10 Except as specifically instructed in this User Manual, do not open or remove covers, otherwise it may expose you to dangerous voltages and other hazards. Refer all servicing to licensed service personnel.
- 1.11 Unplug the product from the wall outlet and refer servicing to licensed service personnel when the following situations happen:
	- $\blacksquare$  If the power cords are damaged or frayed.
	- If liquid is spilled into the product or the product has been exposed to rain or water.

#### **2 Storage**

- 2.1 Do not place the product where the cord can be stepped on as this may result in fraying or damage to the lead or the plug.
- 2.2 Never push objects of any kind through cabinet slots. Never allow liquid of any kind to spill into the product.
- 2.3 Unplug this product during thunderstorms or if it is not going to be used for an extended period.
- 2.4 Do not place this product or accessories on top of vibrating equipment or heated objects.

#### **3 Cleaning**

- 3.1 Unplug all the cables before cleaning. Use a damp cloth for cleaning. Do not use liquid or aerosol cleaners.
- **4 Remote control (if the accessories are equipped with remote control)**
	- 4.1 Using an incorrect battery type in the remote control may result in breakdown. Follow local instructions on how to dispose of used batteries.

#### **FCC Warning**

This product has been tested and found to comply with the limits for a Class A computer device, pursuant to Article 15-J of FCC Rules. These limits are designed to provide reasonable protection against harmful interference in a commercial environment.

This digital apparatus does not exceed the Class A limits for radio noise emissions from digital apparatus as set out in the interference-causing equipment standard entitled "Digital Apparatus," ICES-003 of Industry Canada.

Cet appareil numerique respecte les limites de bruits radioelectriques applicables aux appareils numeriques de Classe A prescrites dans la norme sur le material brouilleur: "Appareils Numeriques," NMB-003 edictee par l'Industrie.

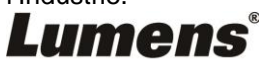

#### **EN55032 (CE Radiation) Warning**

Operation of this equipment in a residential environment could cause radio interference.

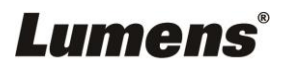

# <span id="page-5-0"></span>**Chapter 2 Package Contents**

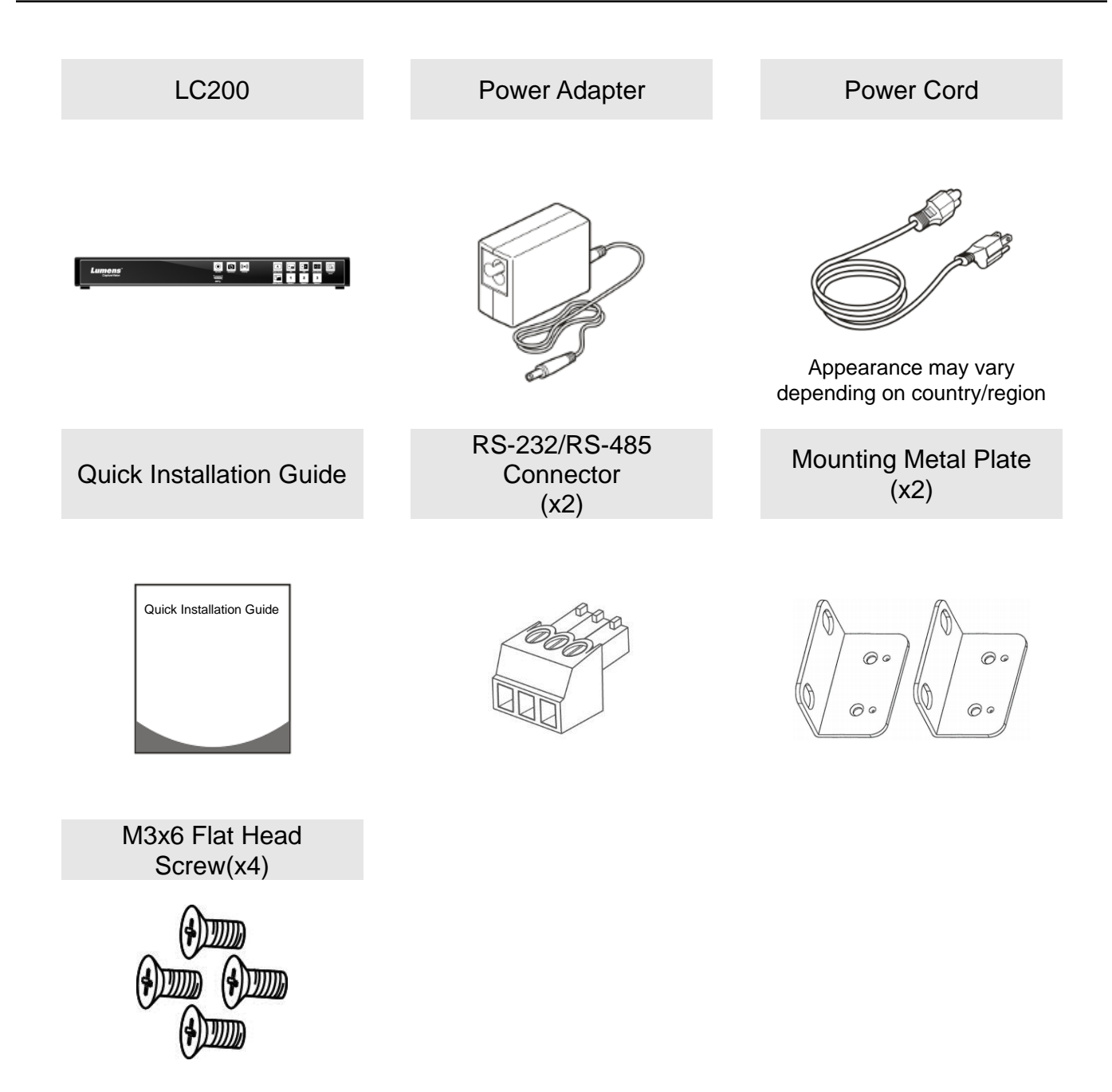

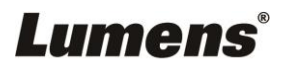

# <span id="page-6-0"></span>**Chapter 3 Product Overview**

<span id="page-6-2"></span><span id="page-6-1"></span>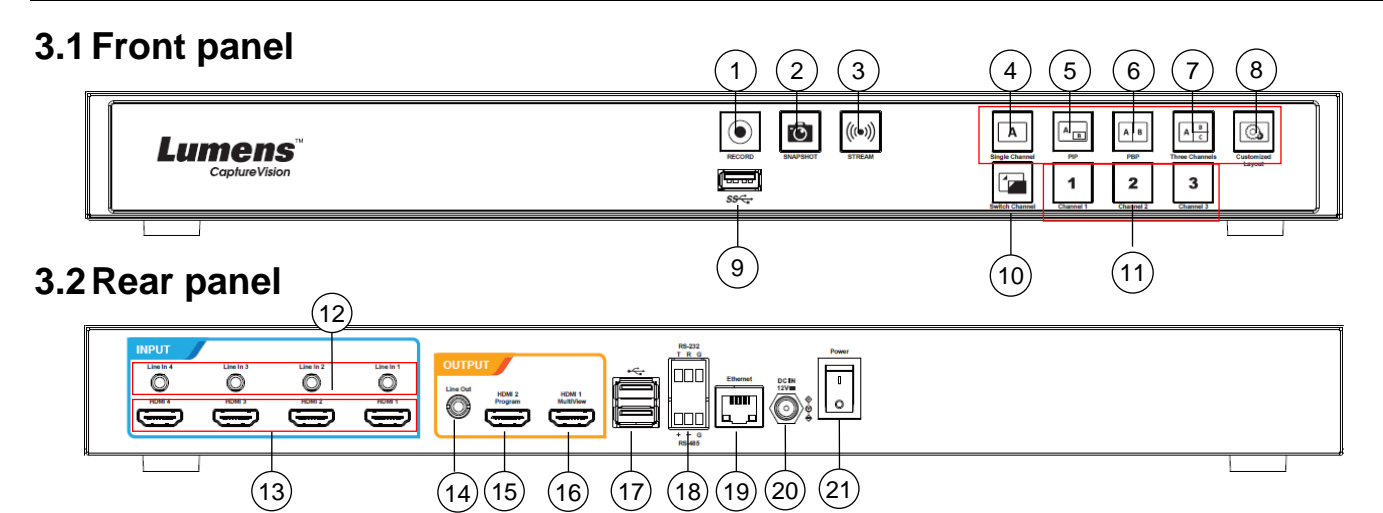

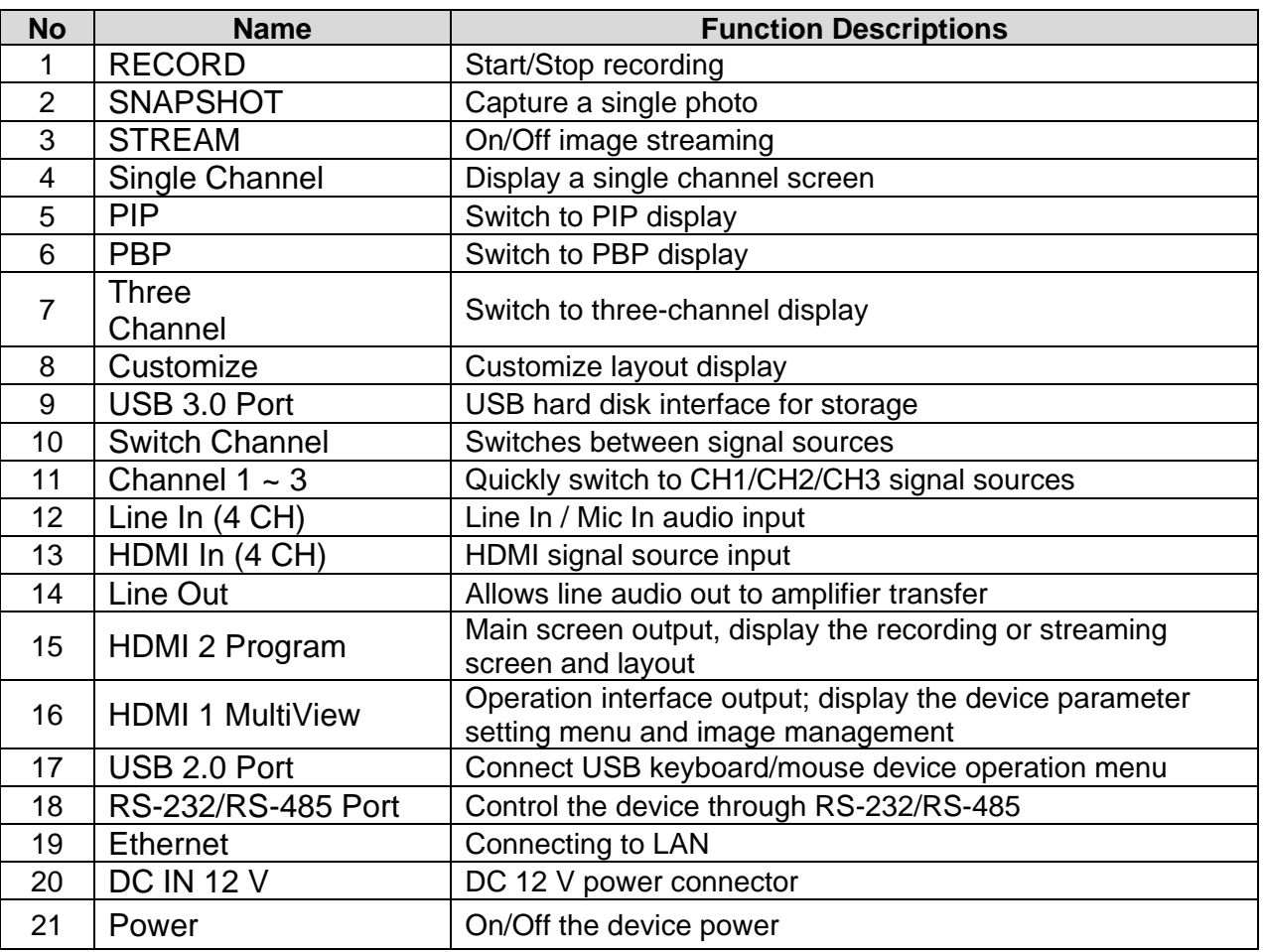

# **Lumens®**

# <span id="page-7-0"></span>**3.3RS-232/RS-485 I/O pin description**

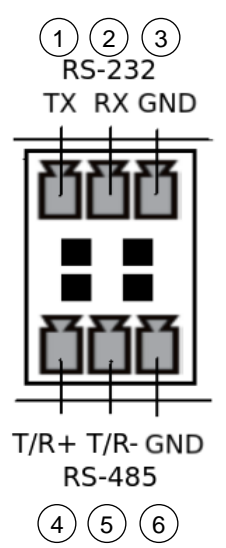

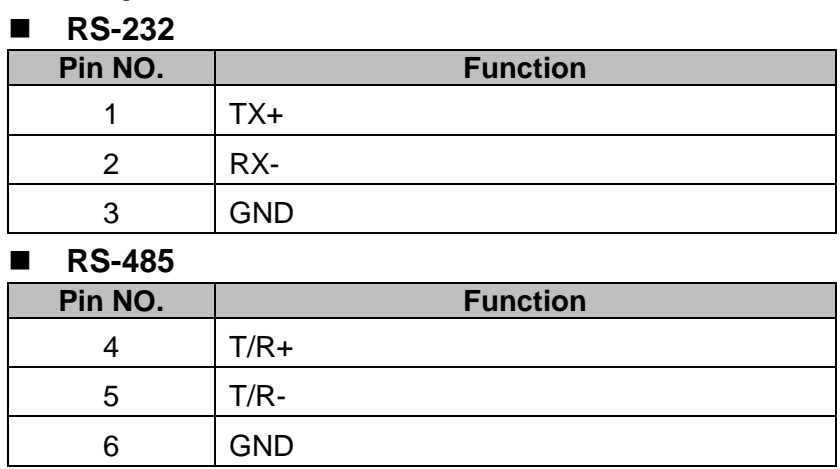

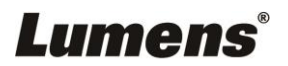

# <span id="page-8-0"></span>**Chapter 4 Instruction for installation**

# <span id="page-8-1"></span>**4.1Product connection diagram**

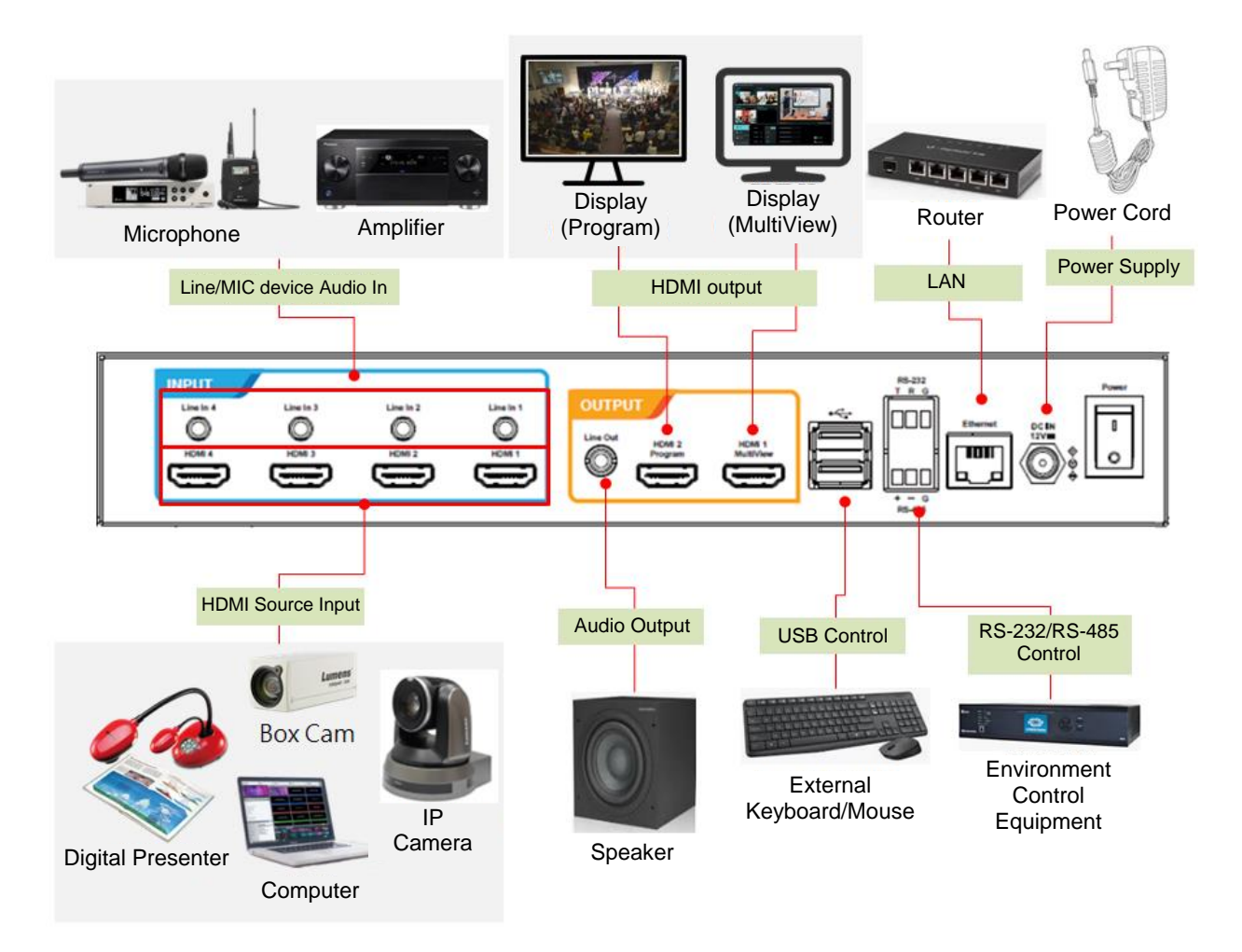

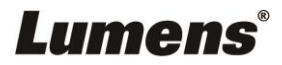

# <span id="page-9-0"></span>**Chapter 5 Function Description**

# <span id="page-9-1"></span>**5.1Real-time operation menu**

Connect the HDMI1 MultiView output to the display panel to show the real-time operation menu

Connect the keyboard/mouse through the USB port and use the keyboard/mouse to select the menu settings

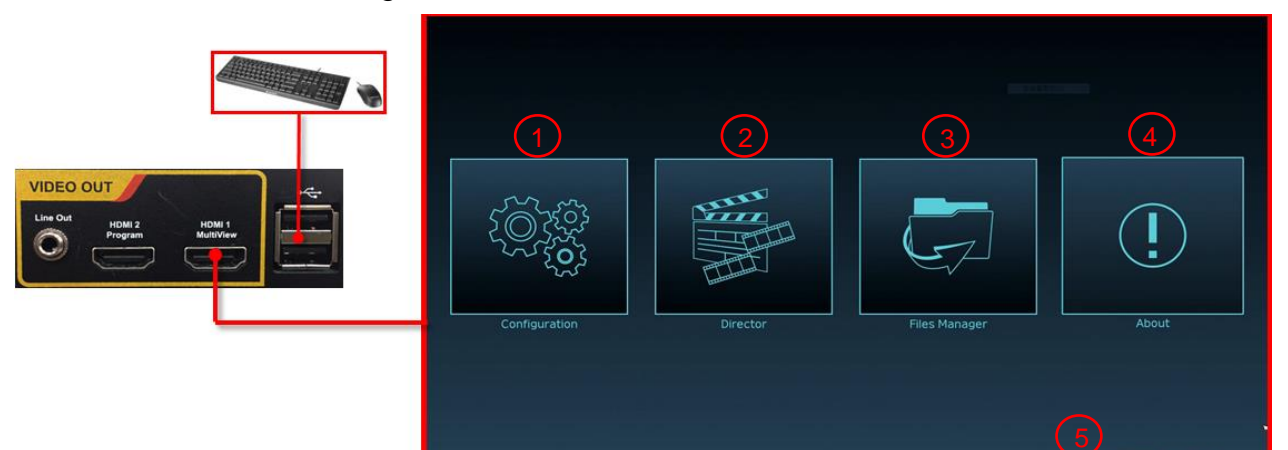

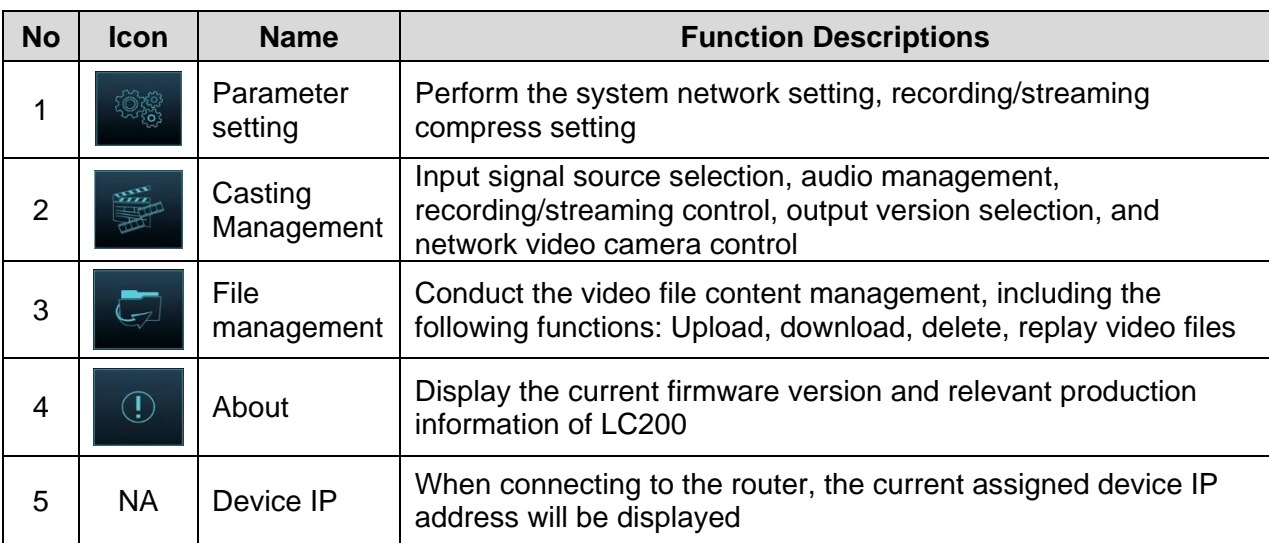

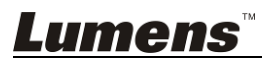

# <span id="page-10-0"></span>**5.2Parameter setting**

This Section provides descriptions of the web-based interface to control the display items. HDMI MultiView only provides items of [System Settings] and [Video Settings].

- 5.2.1 System Settings
	- 5.2.1.1 System Settings

You may set up the device's basic information, initial date and time, and others here.

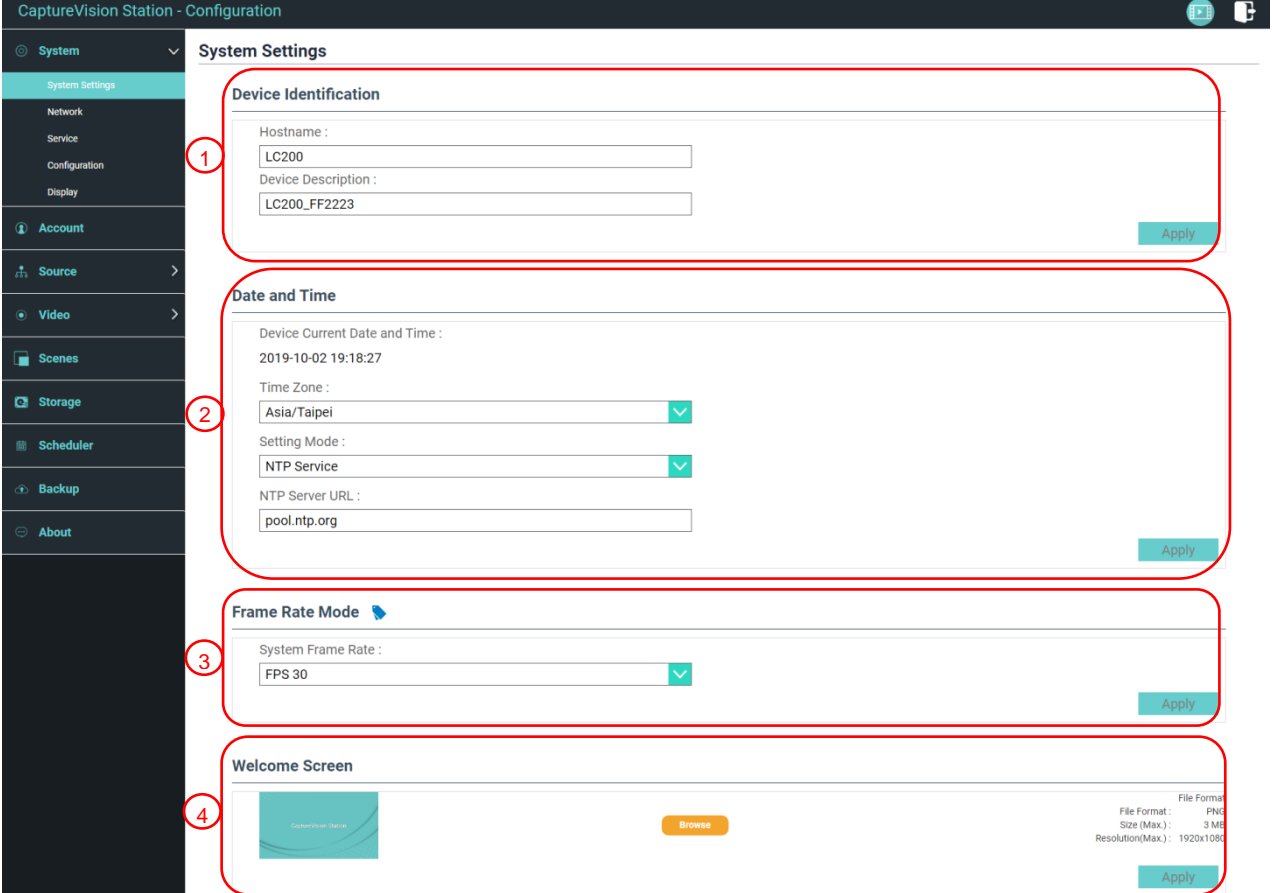

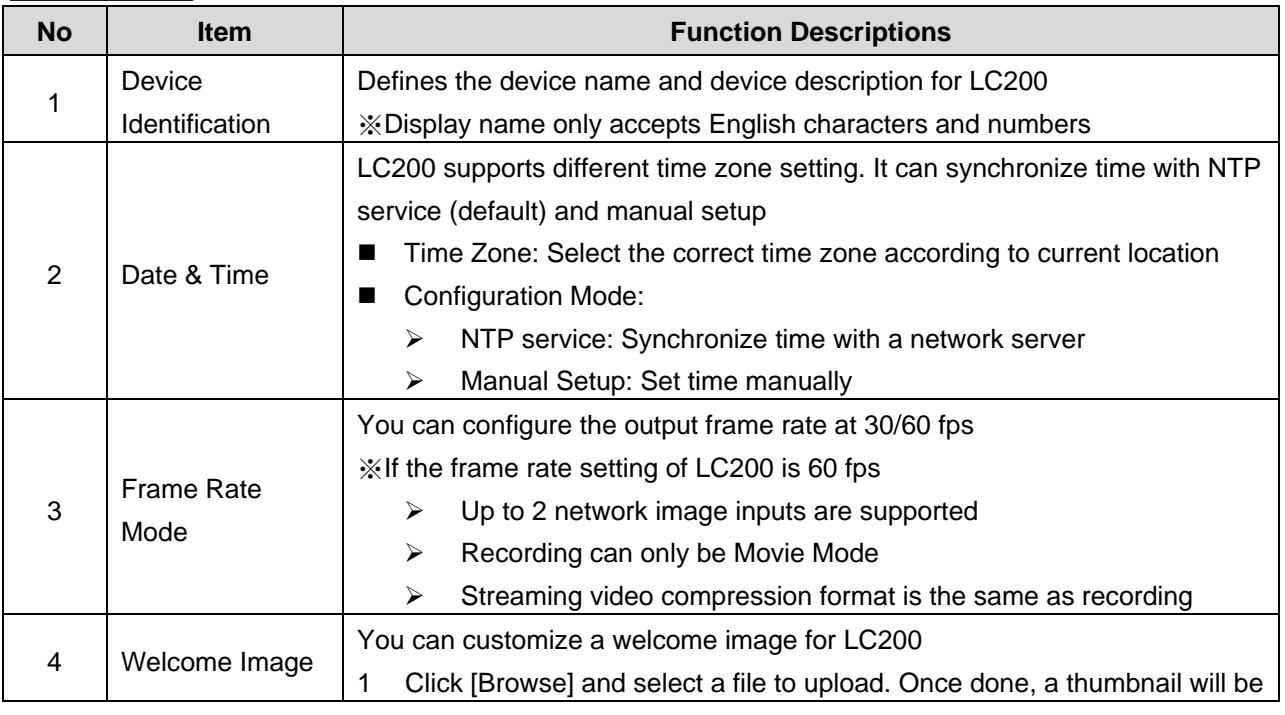

# **Lumens**®

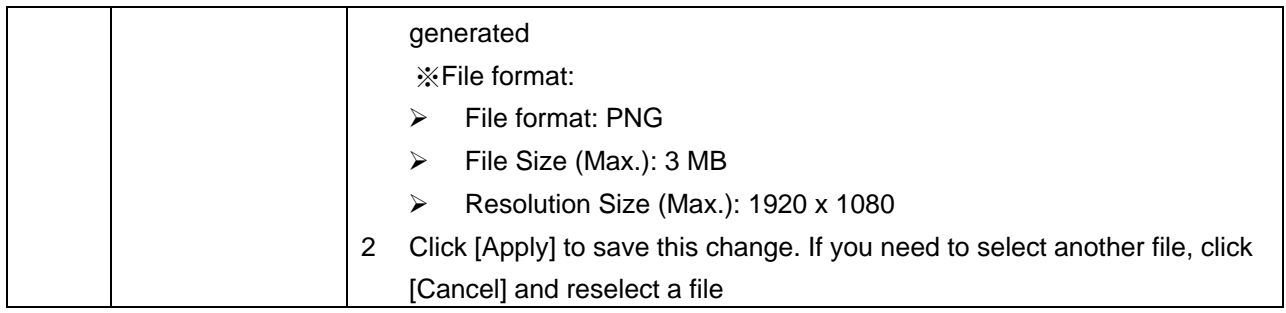

#### **[Remark] You can select different system frame rates in the frame rate mode that affects the supported recording mode and network streaming number. Please refer to the following restrictions on use.**

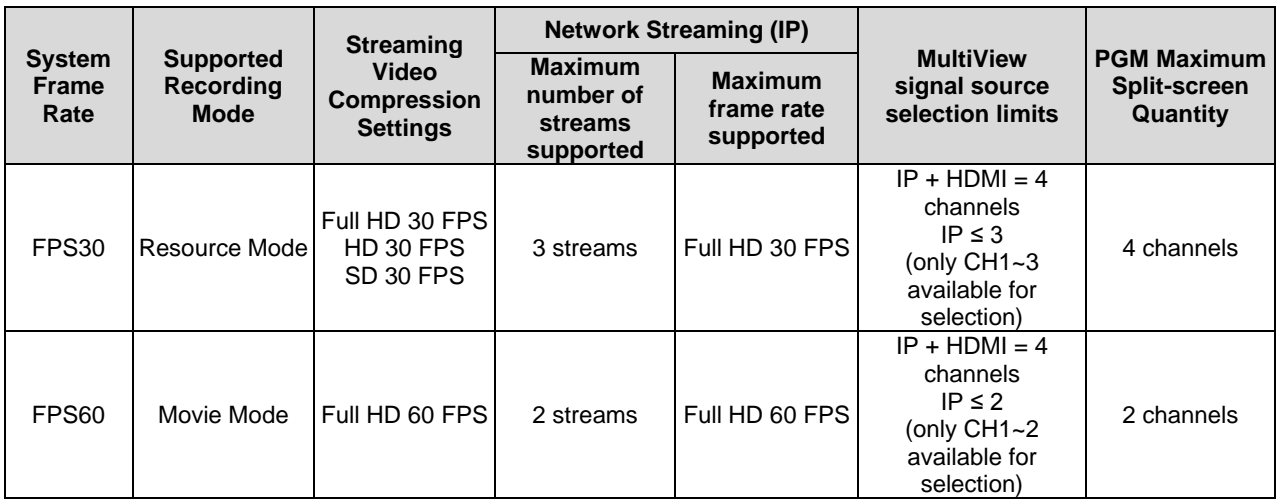

### 5.2.1.2 Network

The factory reset of LC200 is DHCP. The IP address is assigned by the connecting LAN router. If you want to use a static IP address, please configure the connection here.

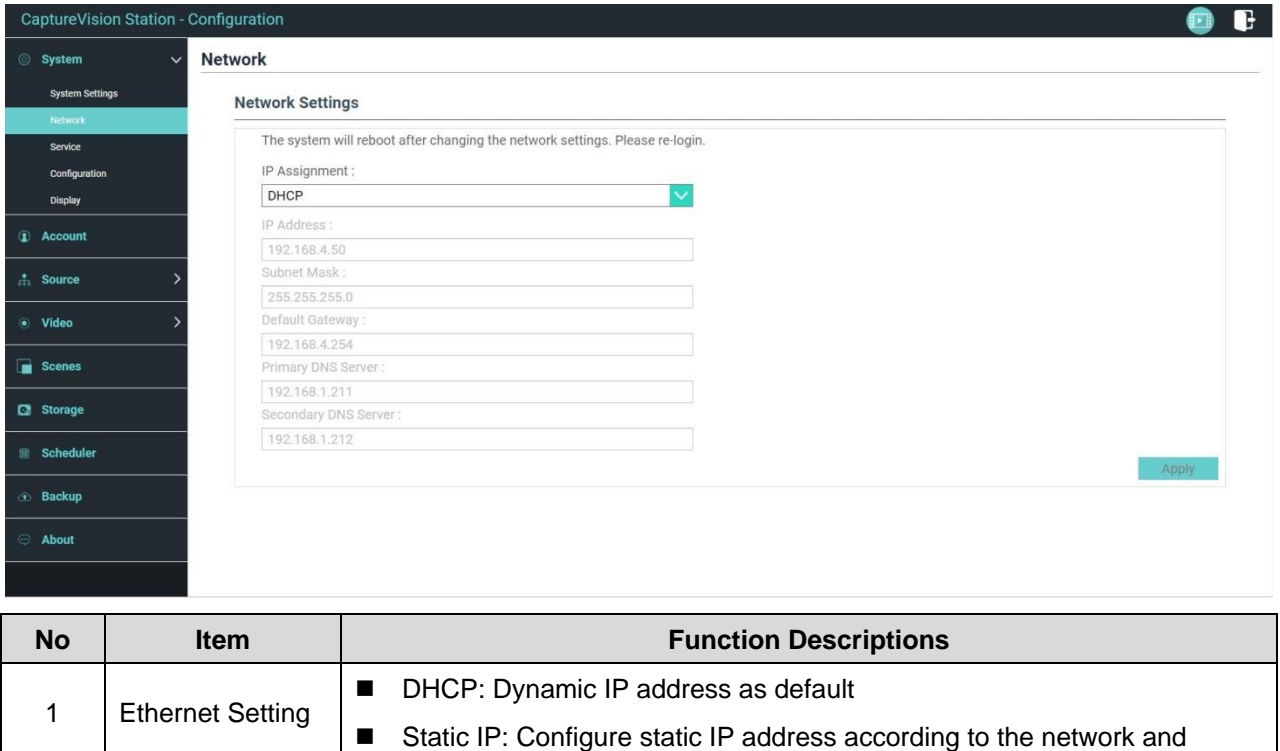

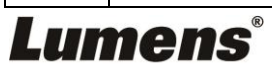

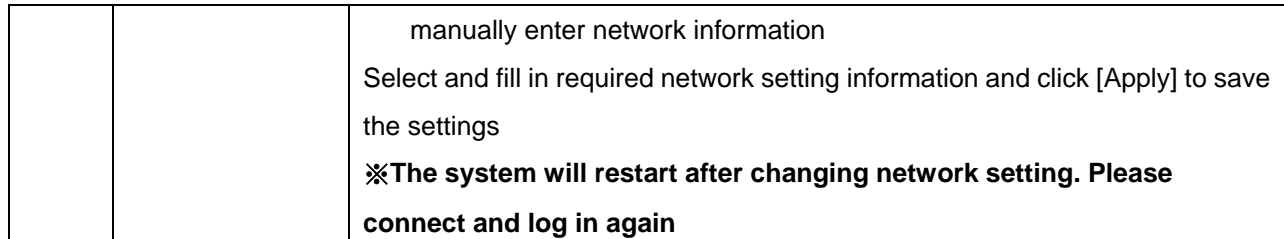

### 5.2.1.3 Services

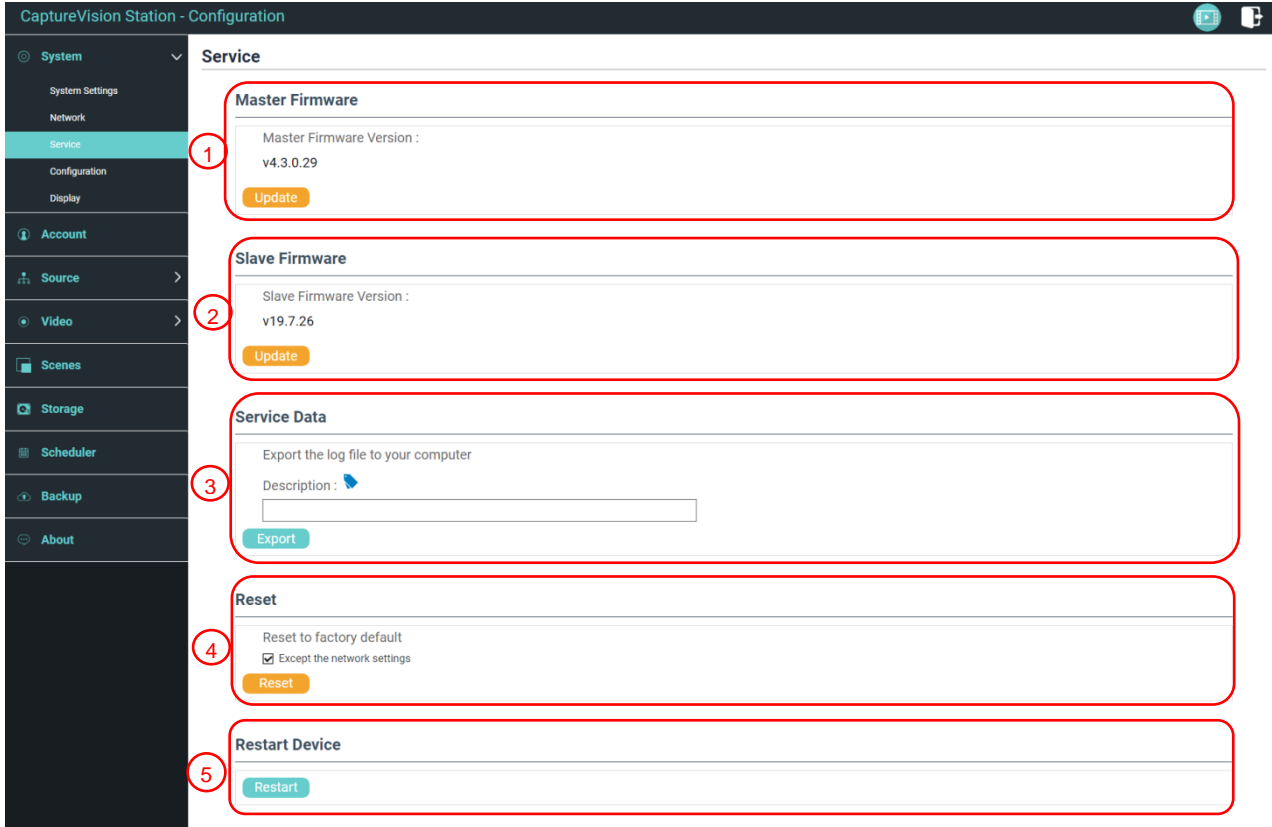

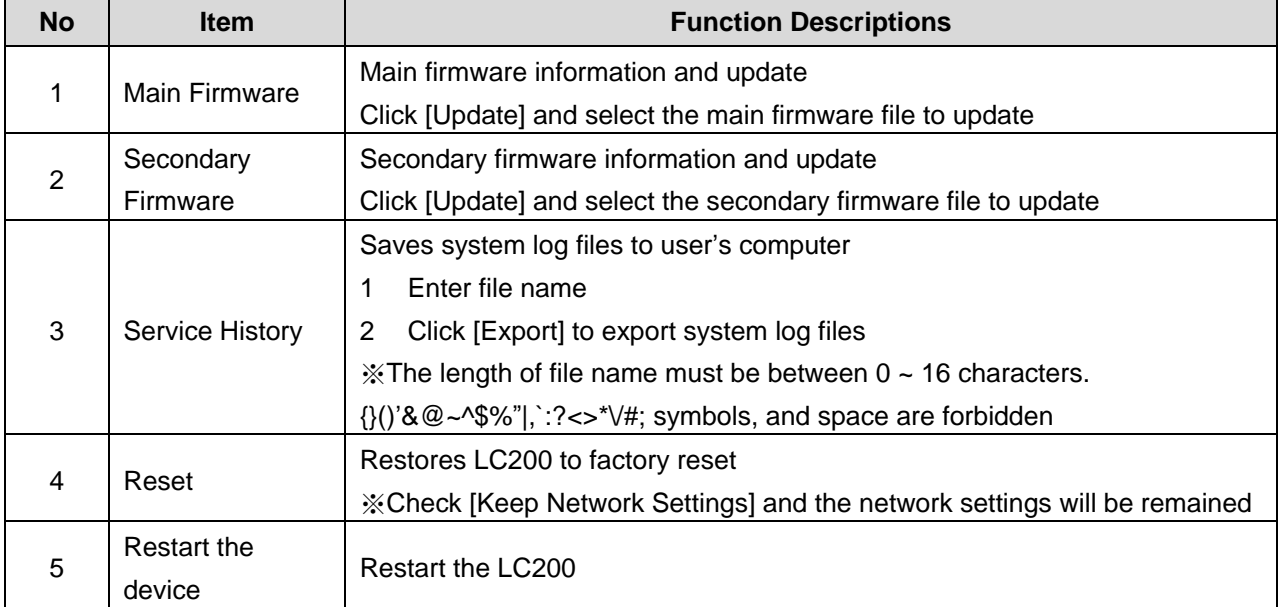

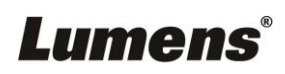

### 5.2.1.4 Setting File

You can export the configuration files of the device to a computer, and import the configuration files to another device to apply the same configuration.

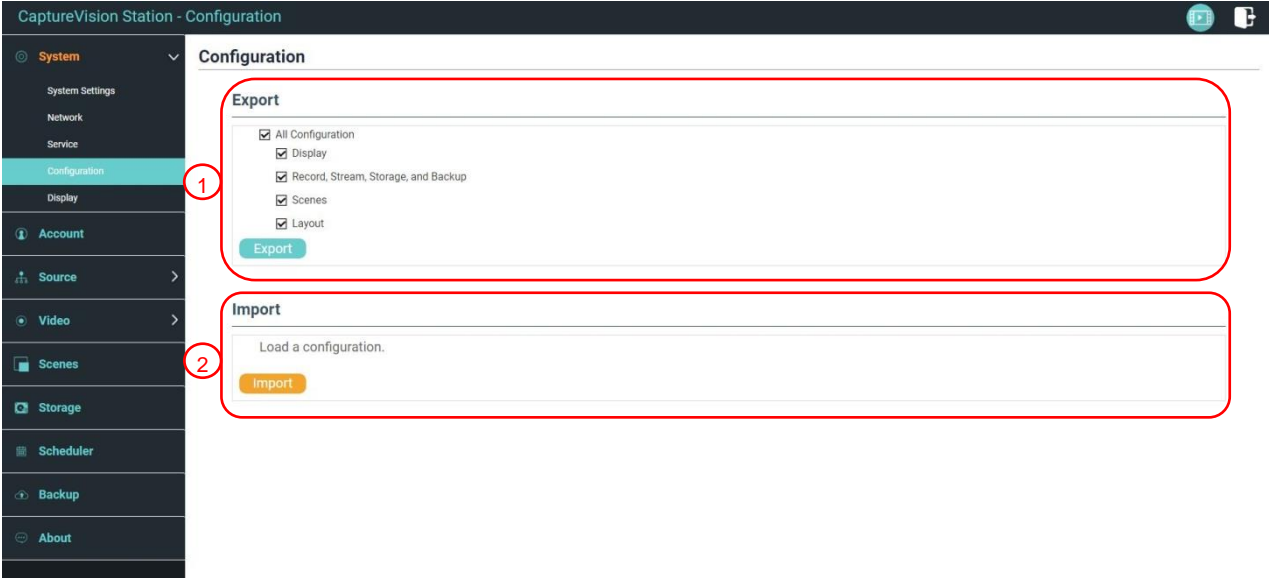

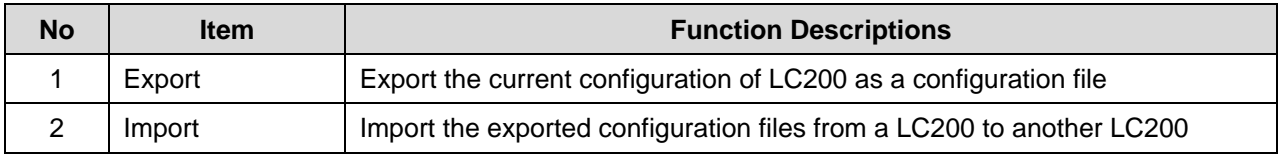

### 5.2.1.5 Display Settings

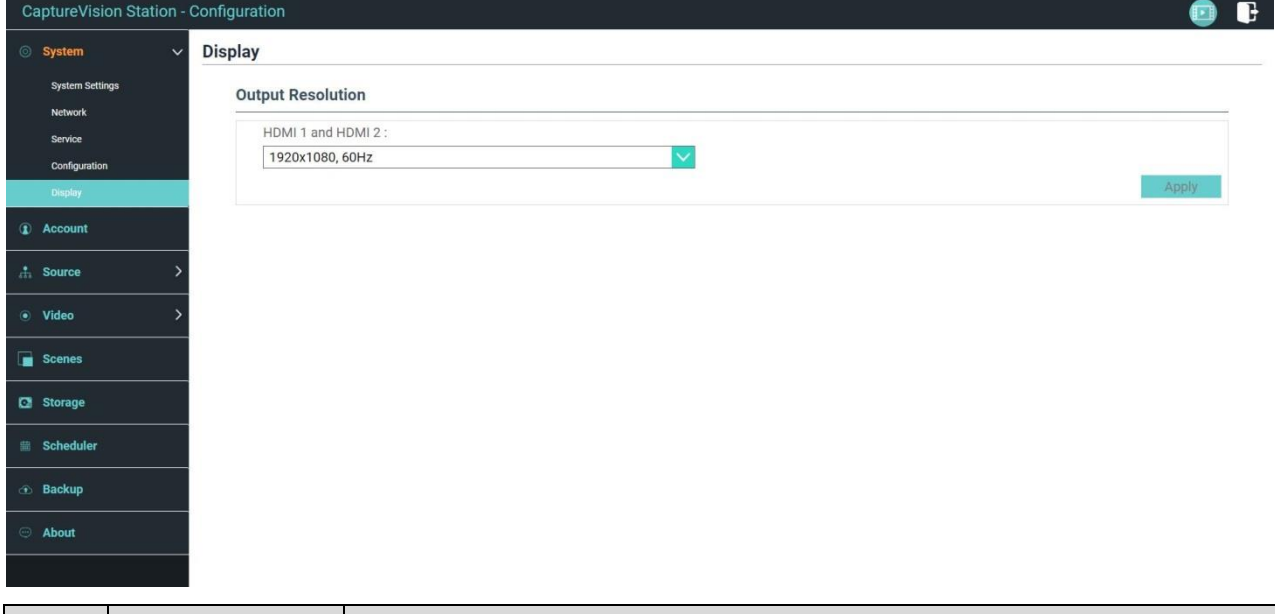

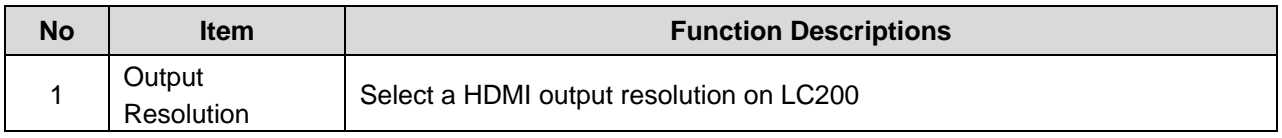

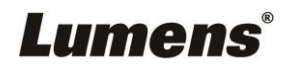

### 5.2.2 Account

You can manage accounts for 3 kinds of user mode here: modify the user name and password to [System Management], [Director], and [Content Management].

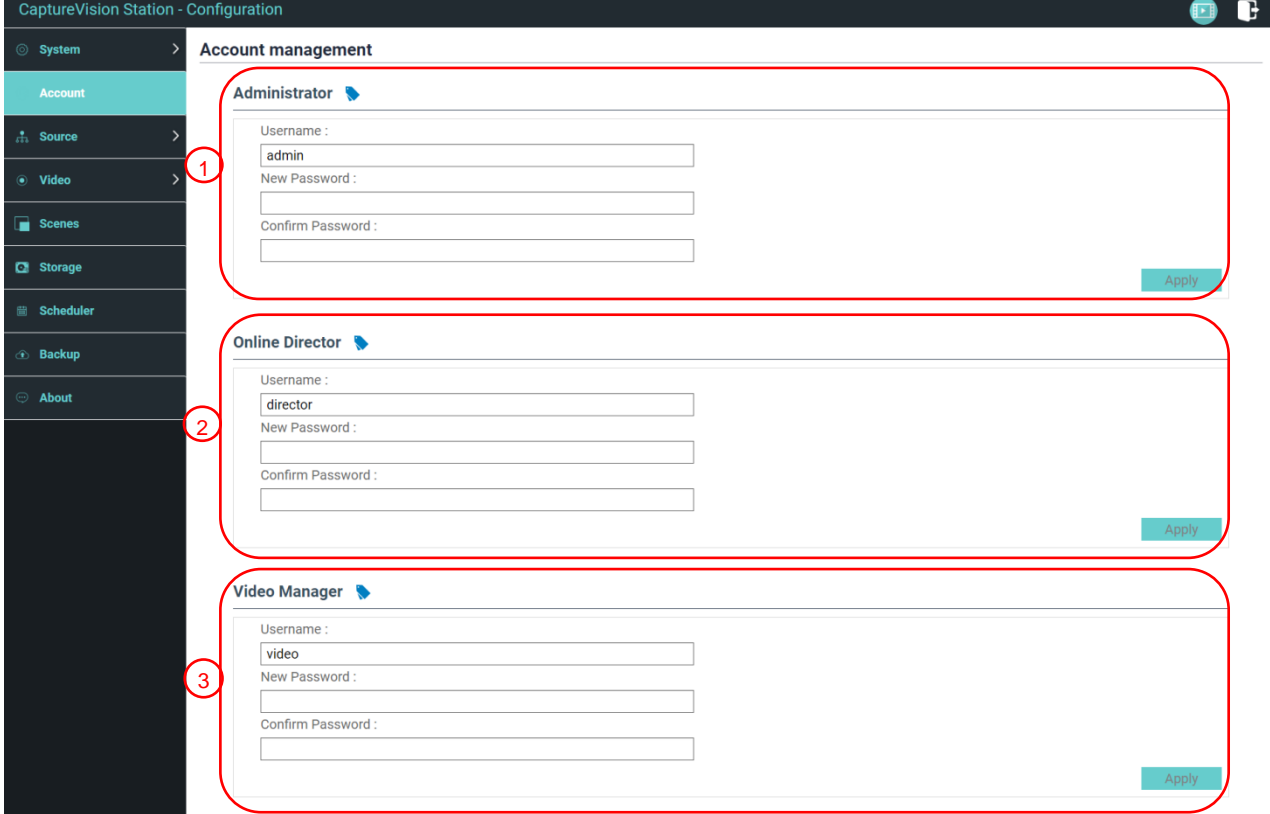

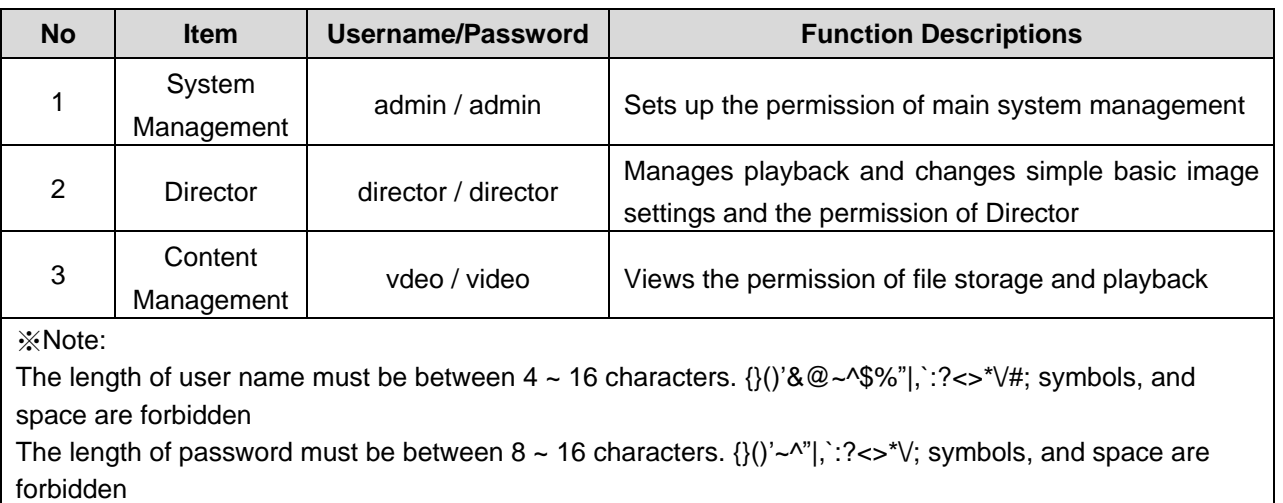

Duplicate username is forbidden

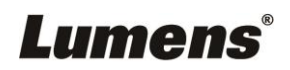

### 5.2.3 Video Source

a sa nagara

## 5.2.3.1 Network Device Management

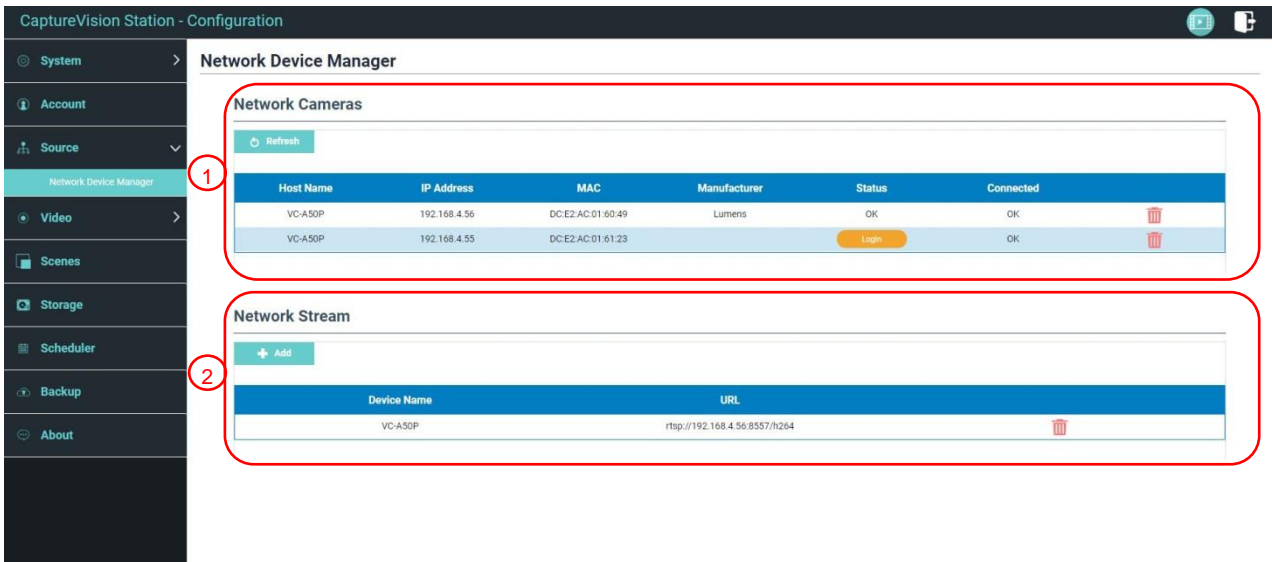

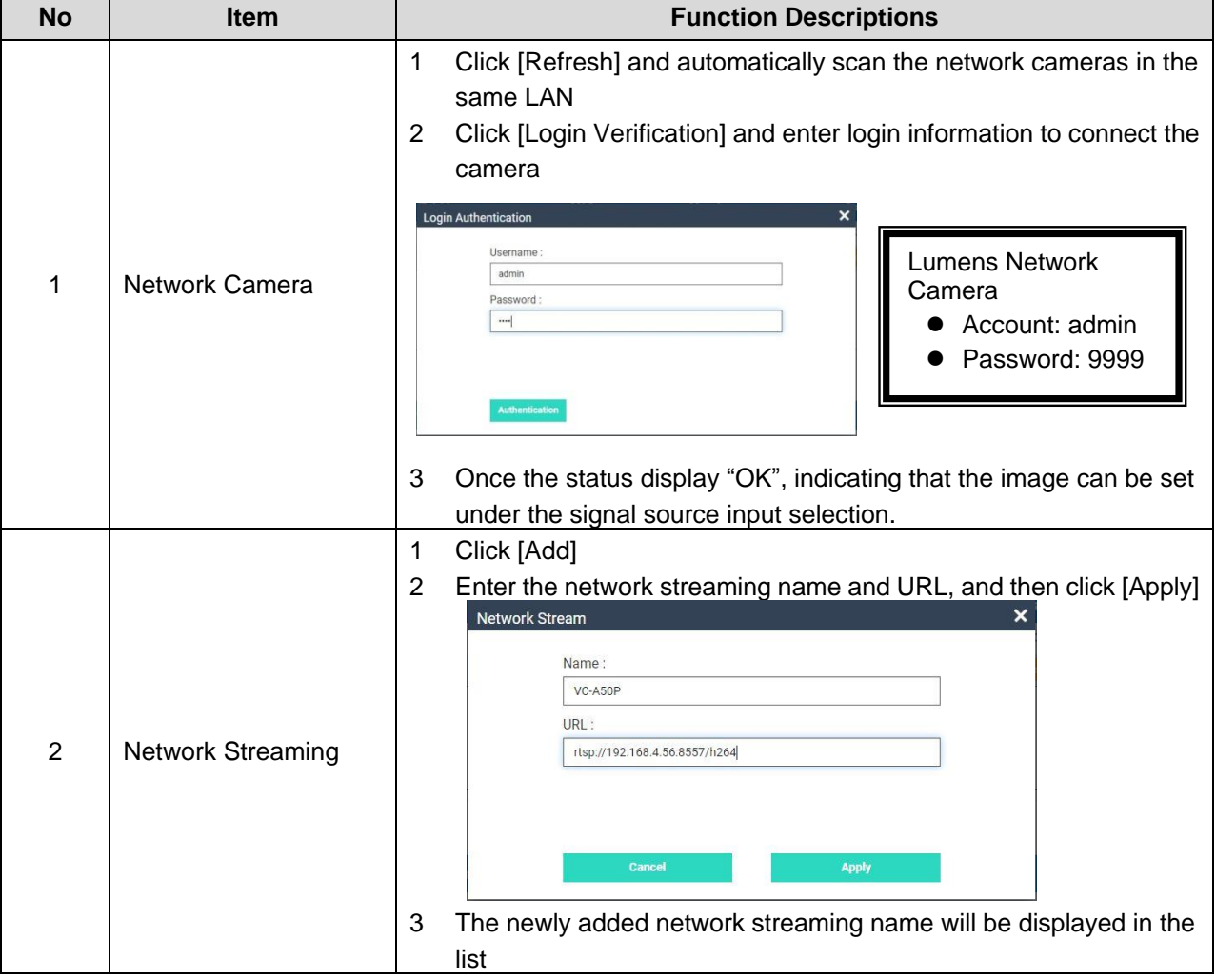

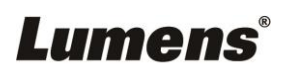

## 5.2.4 Video Settings

## 5.2.4.1 Record Settings

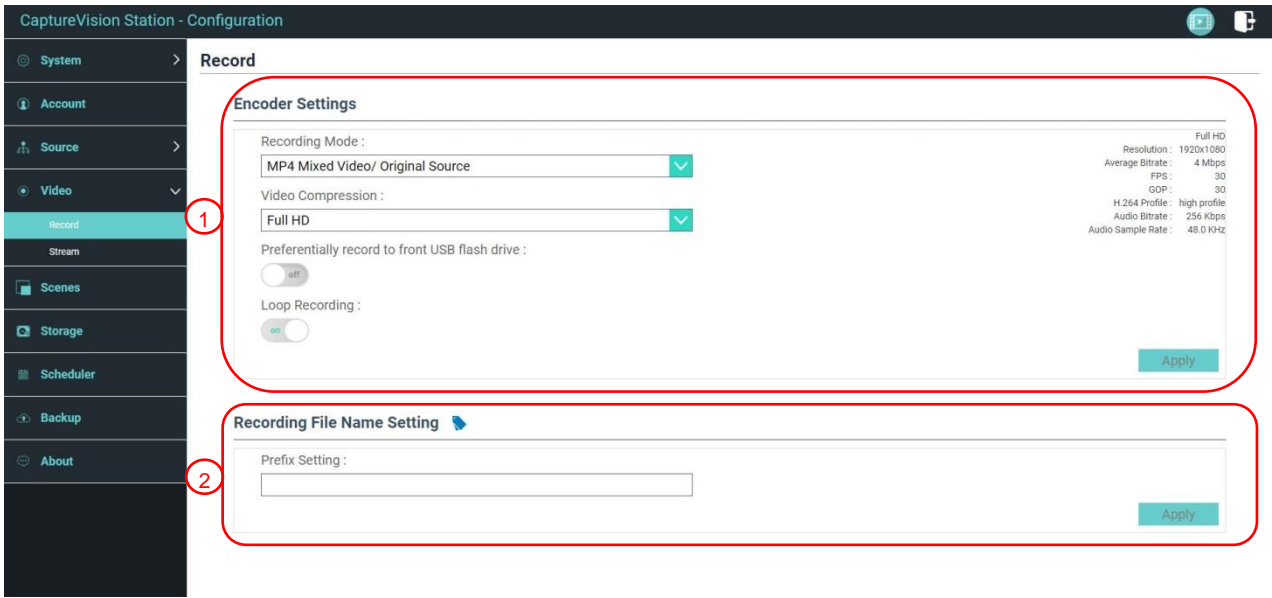

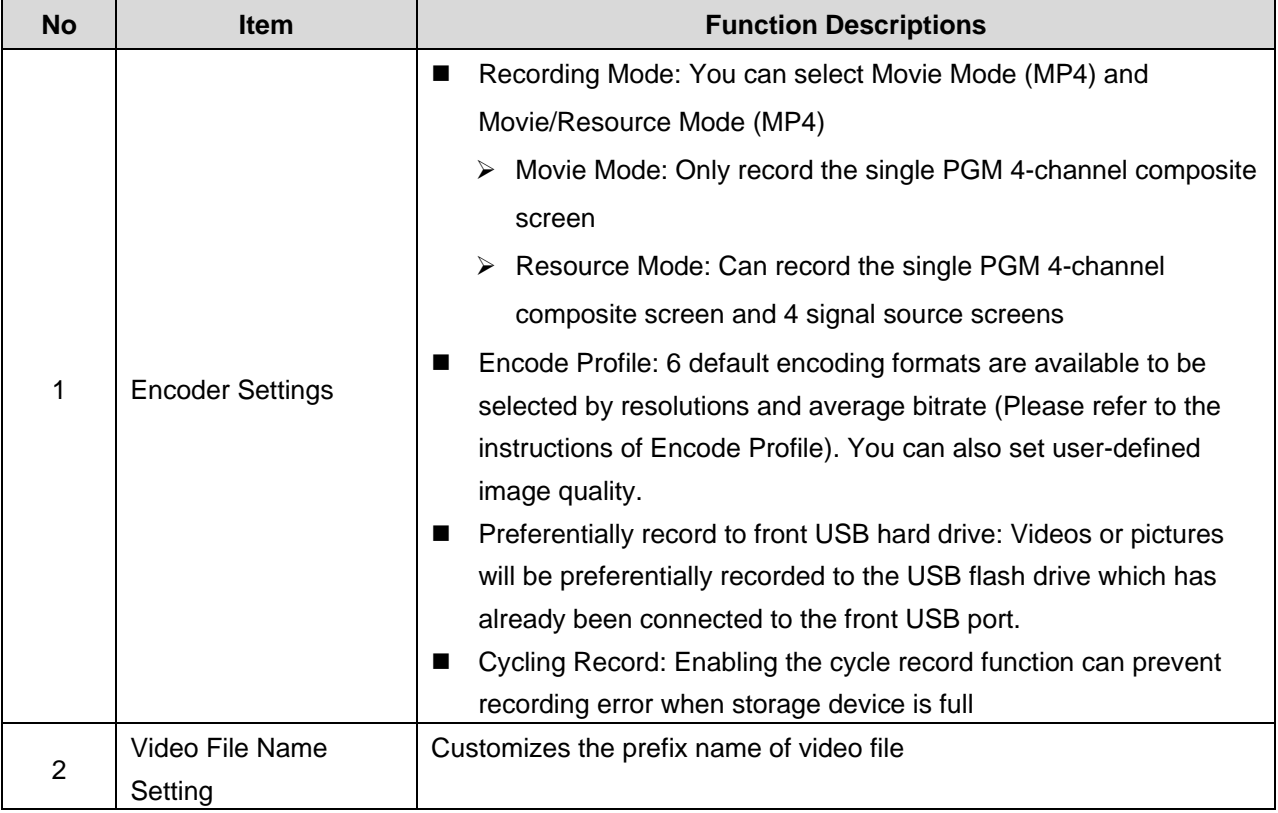

### **Instruction on Encode Profile**

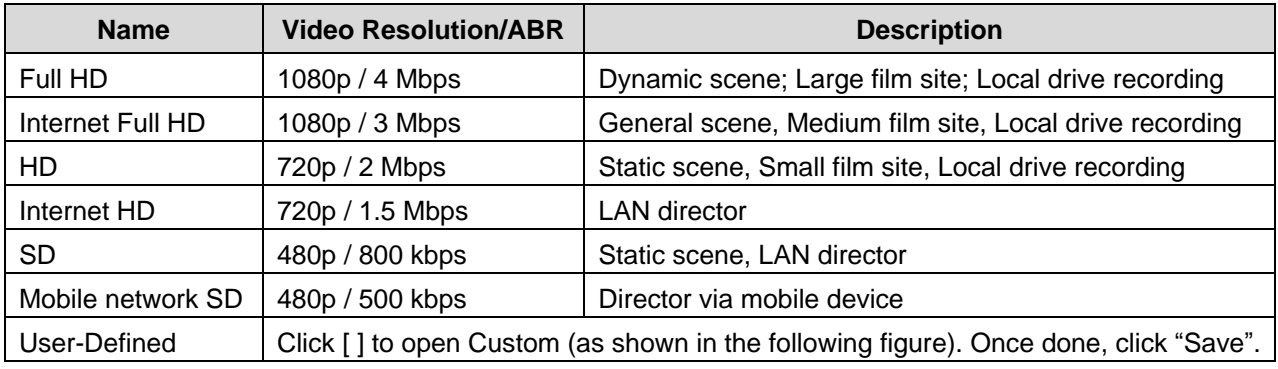

# Lumens®

### 5.2.4.2 Streaming Settings

You may change the streaming settings here. Related settings must follow the streaming protocol and the settings recommended by server system support.

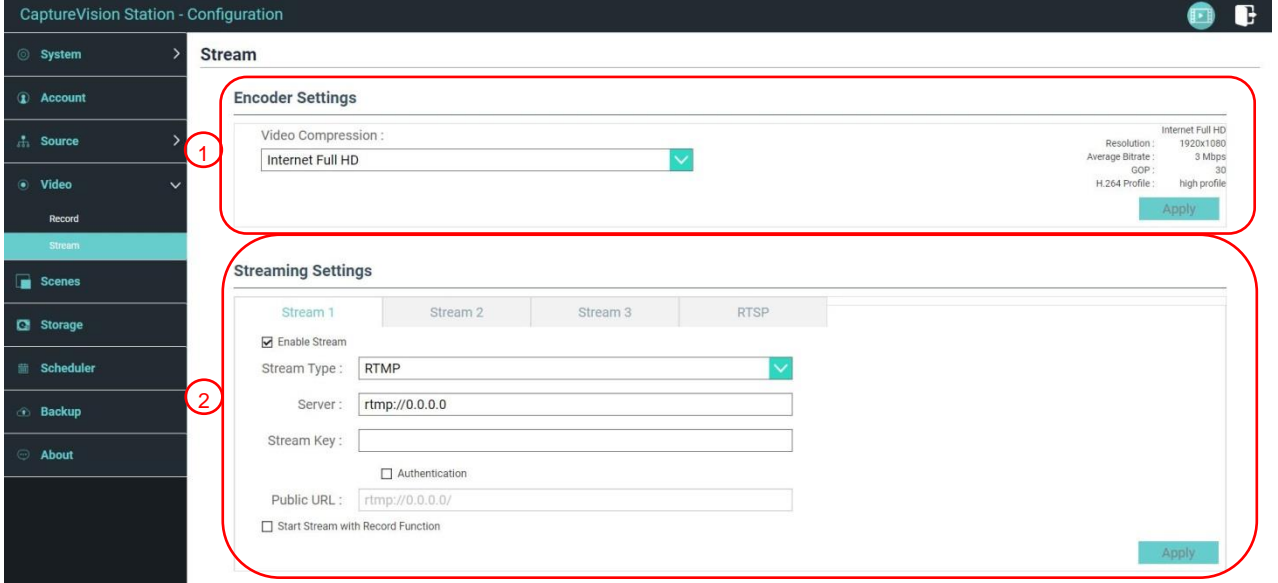

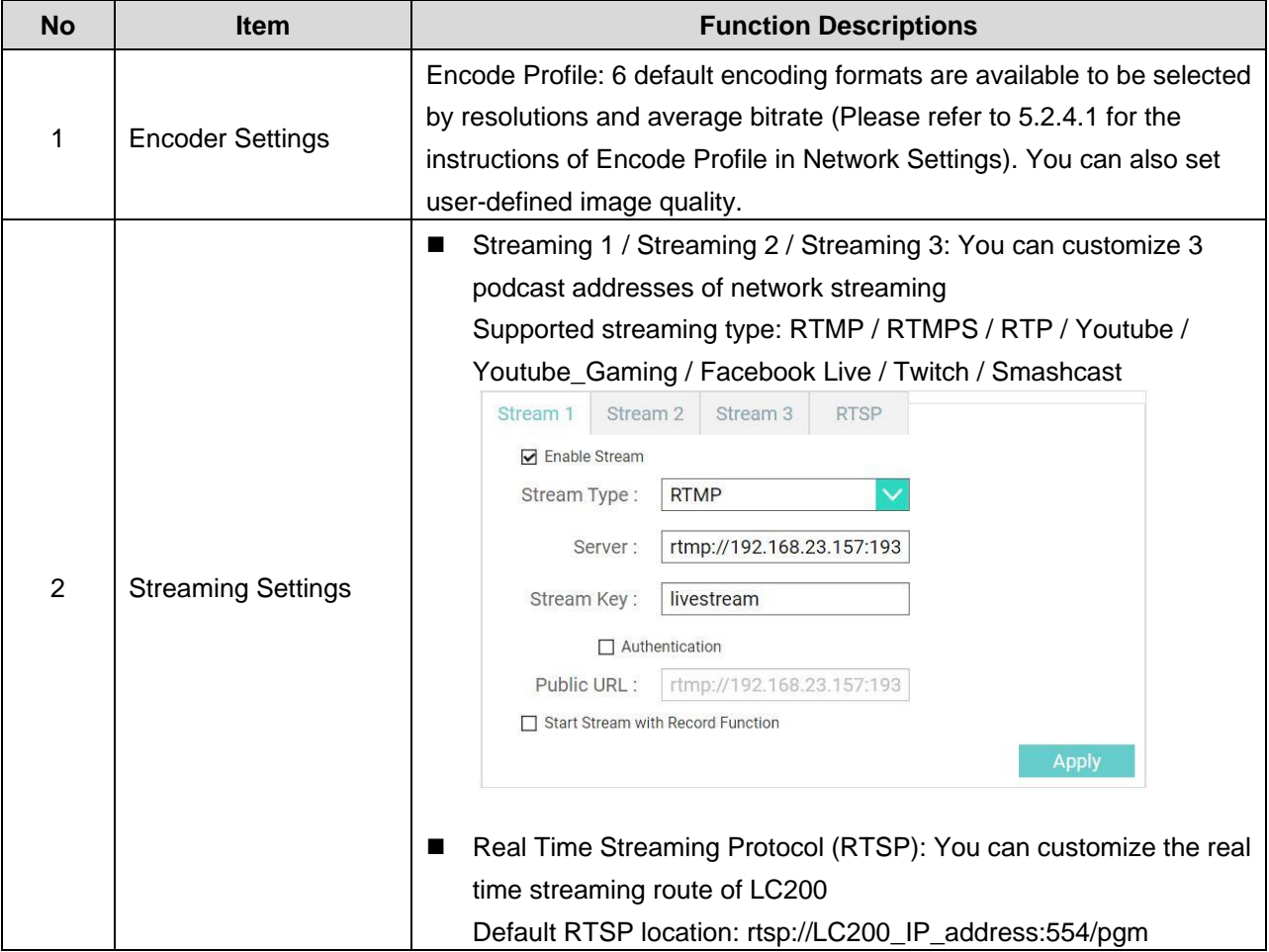

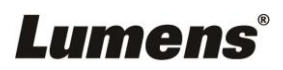

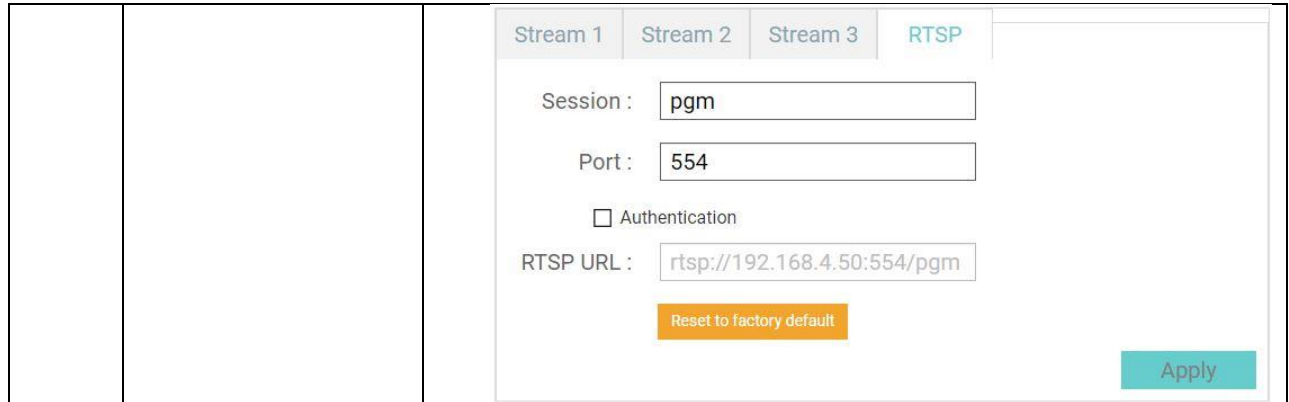

#### 5.2.5 Scene

LC200 provides 5 overlay styles, 5 background images, and 5 scenes. You

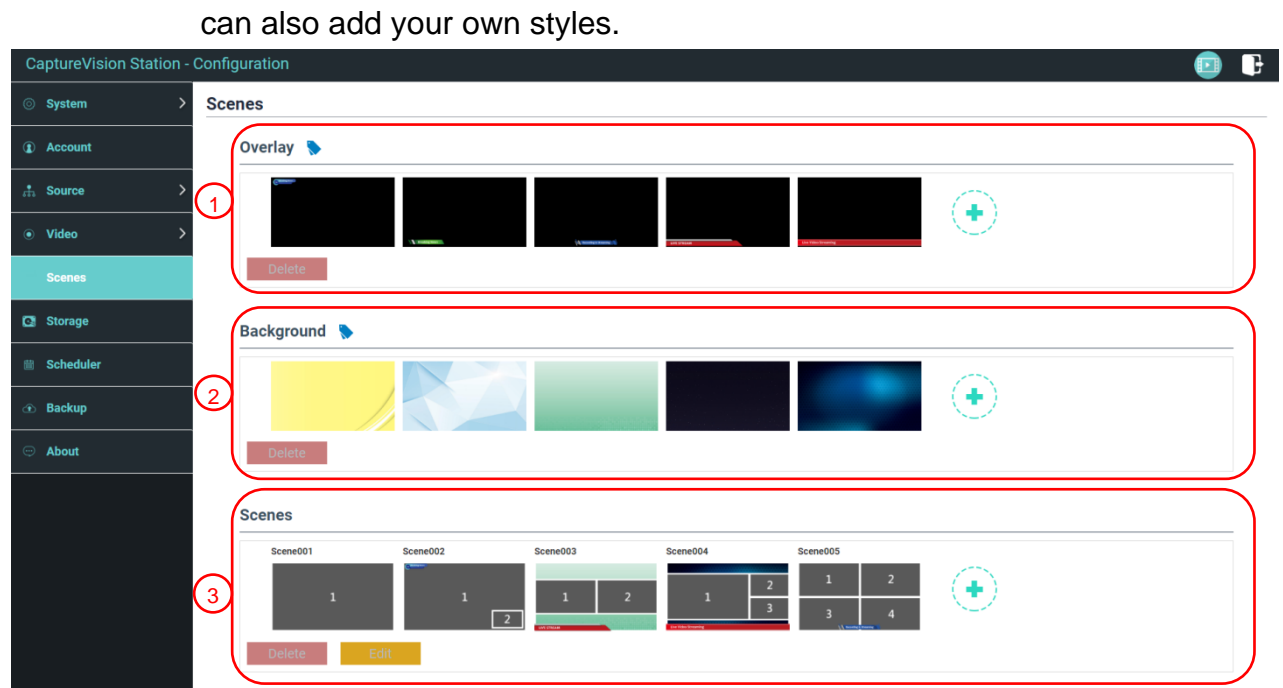

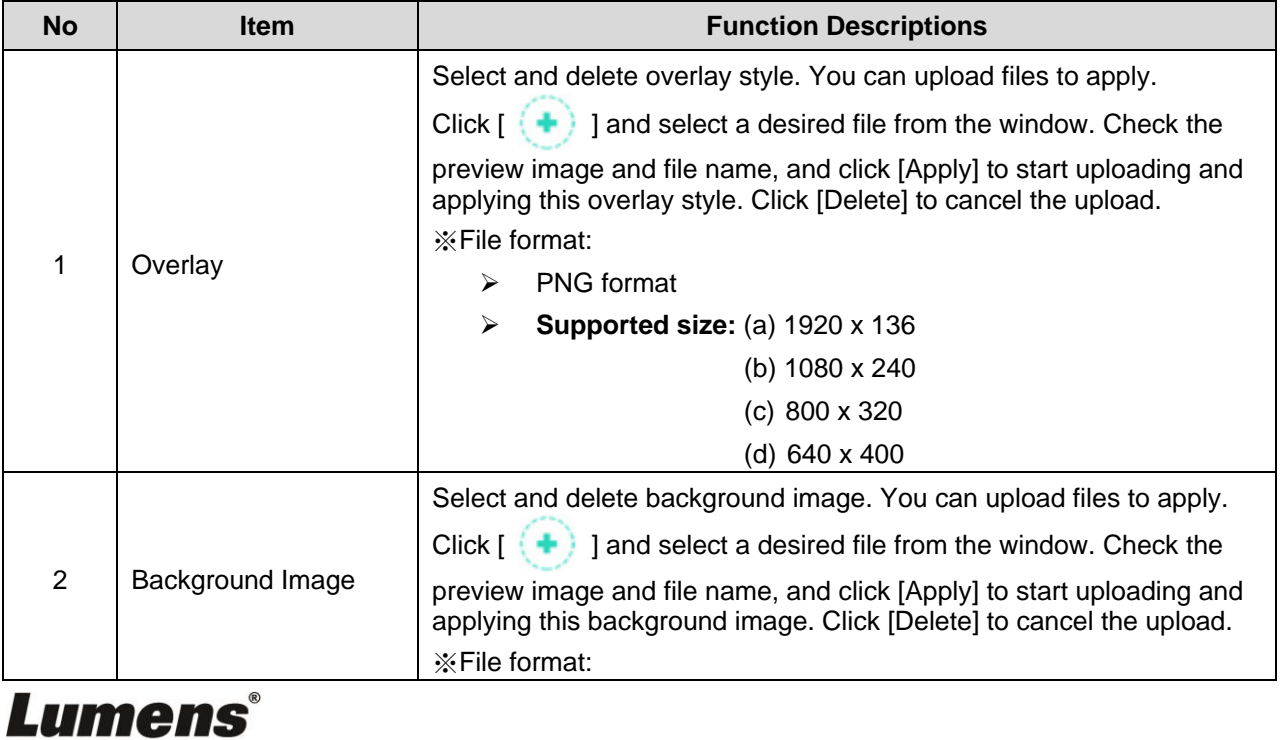

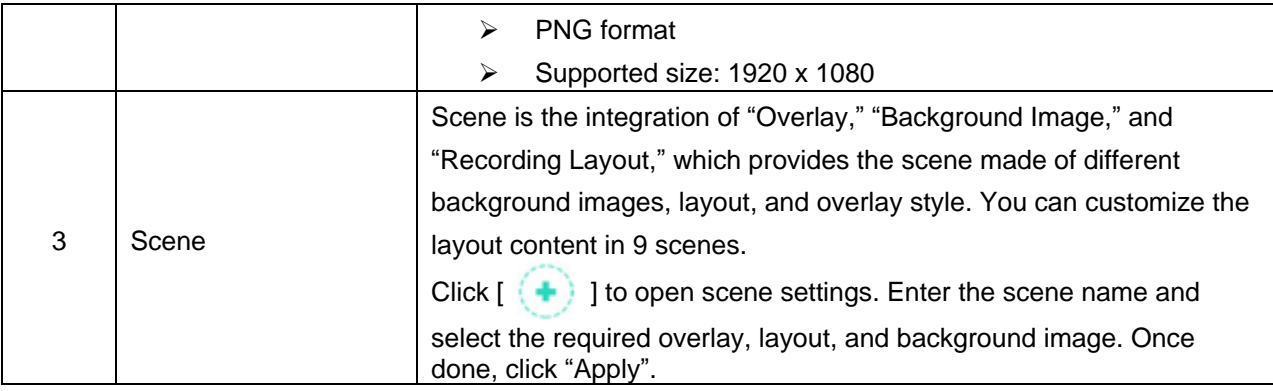

## 5.2.6 Storage Settings

You can set up recording storage, cycle recording, and view hard drive information here.

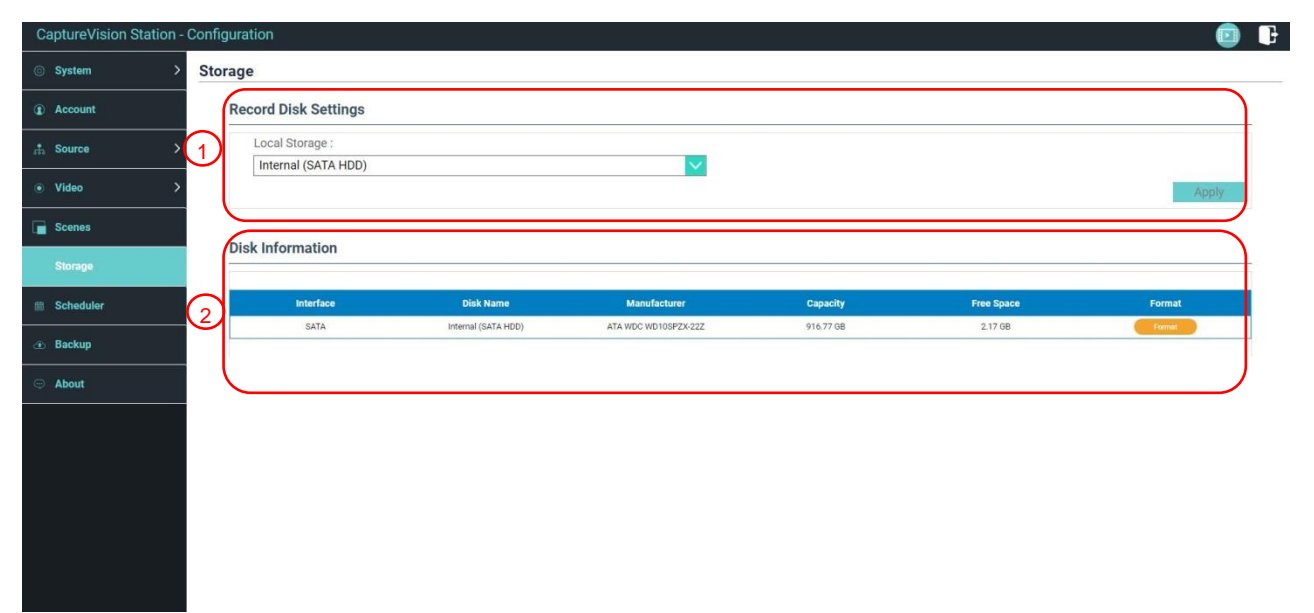

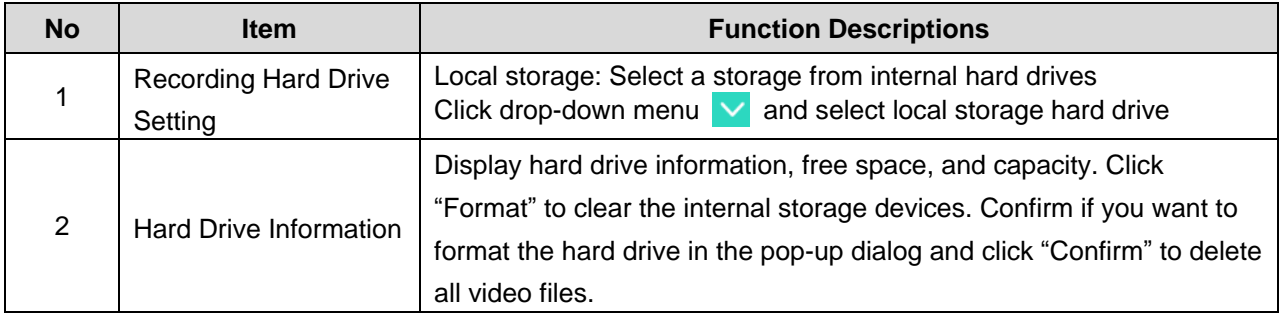

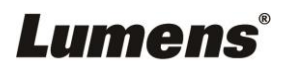

## 5.2.7 Schedule Setting

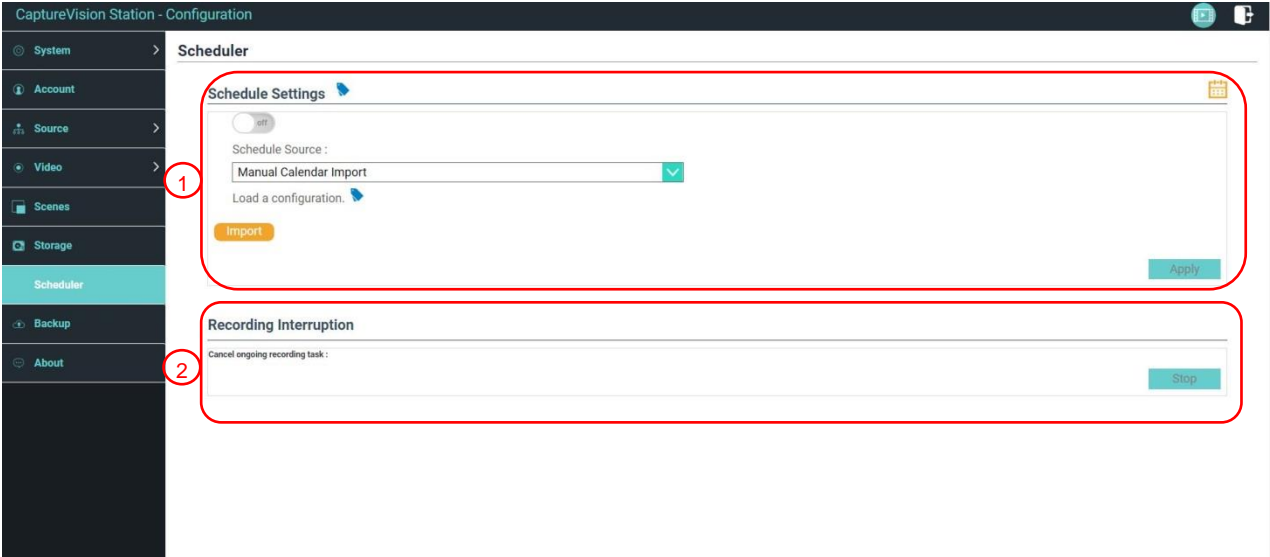

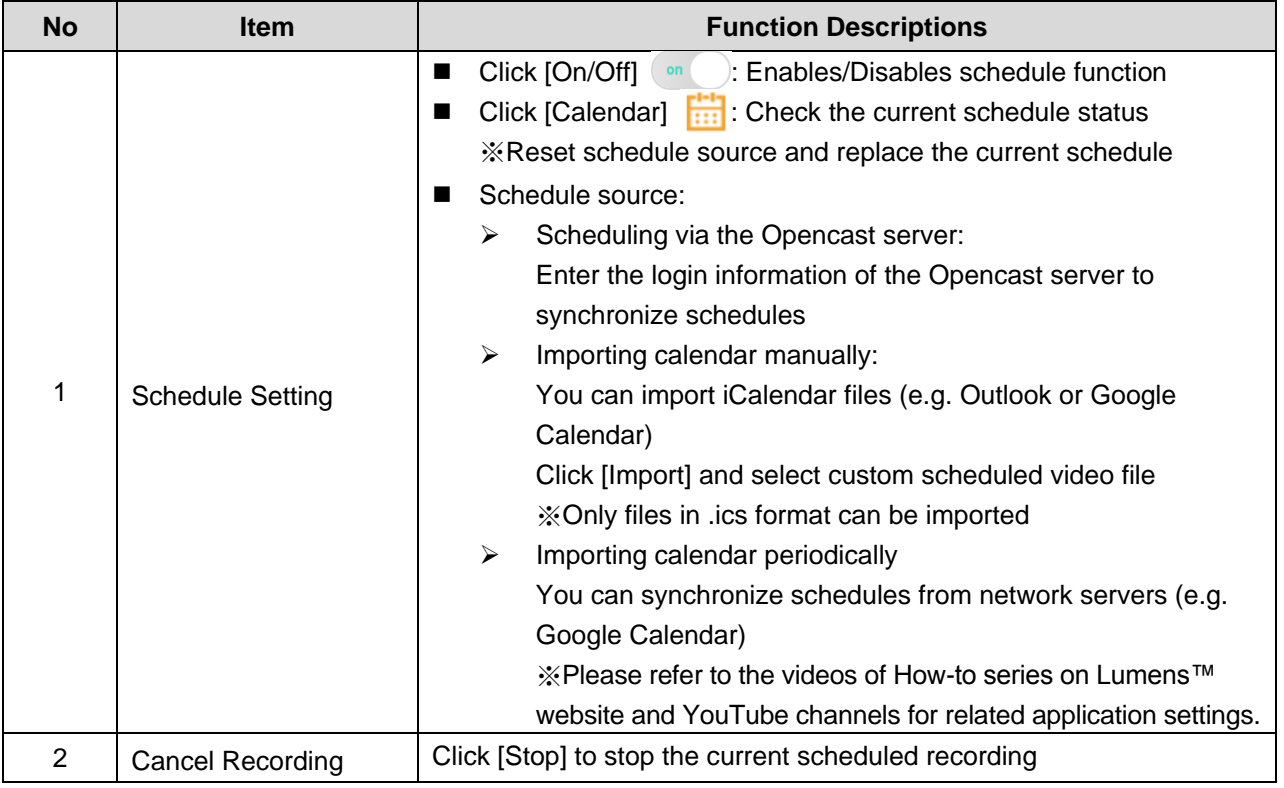

### 5.2.8 Backup Setting

LC200 provides auto backup service which can upload videos to a designated space automatically. You can set up upload destination and test the connection here.

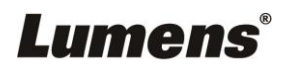

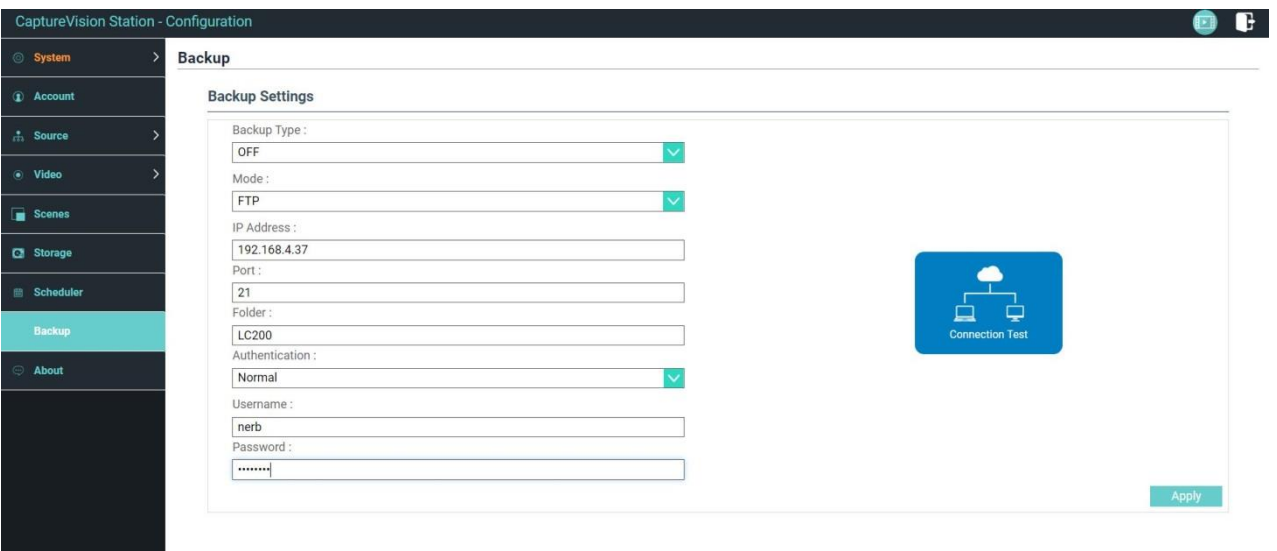

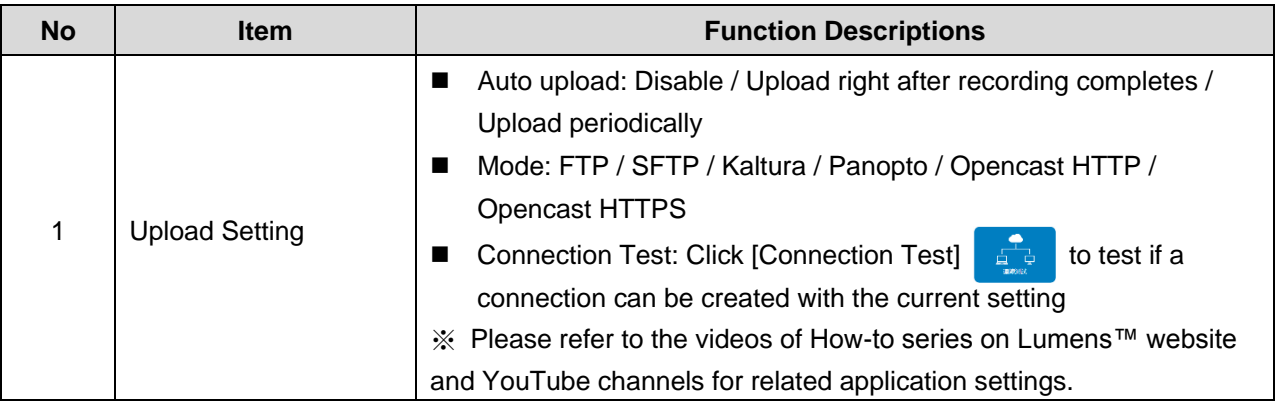

# 5.2.9 About

LC200 Device-related Information: Firmware version, device serial number, and technical support link

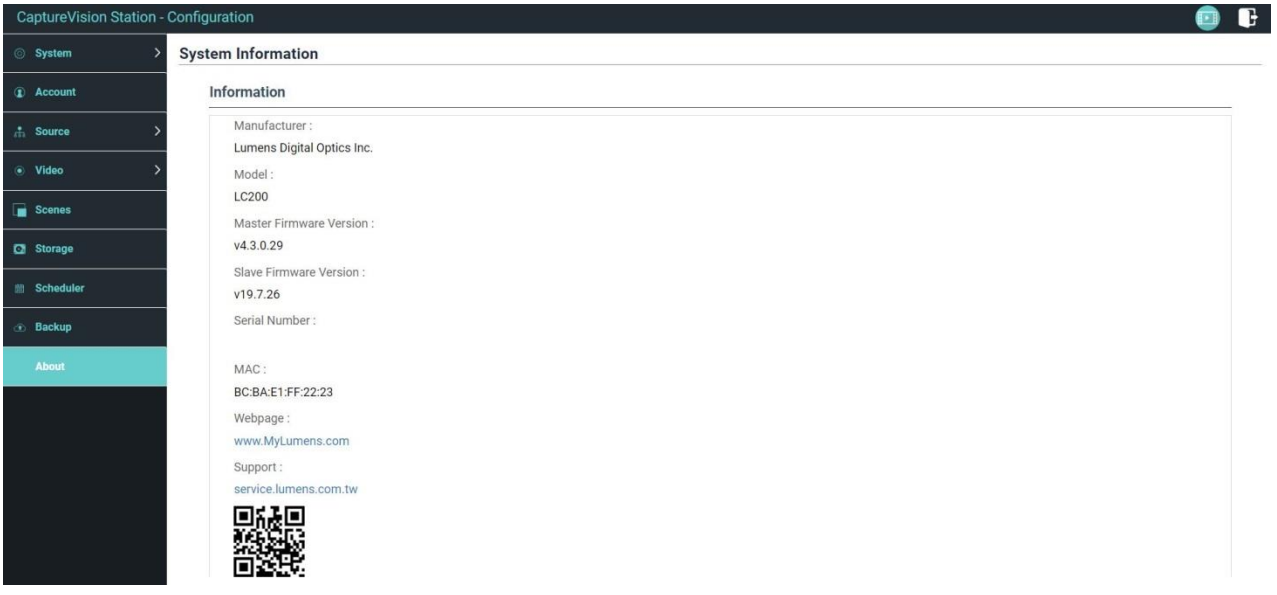

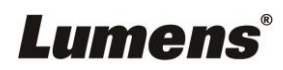

# <span id="page-22-0"></span>**5.3 Director**

LC200 is built in Director, which allows you to monitor recording and preview the output video from streaming director.

Related feature description as below:

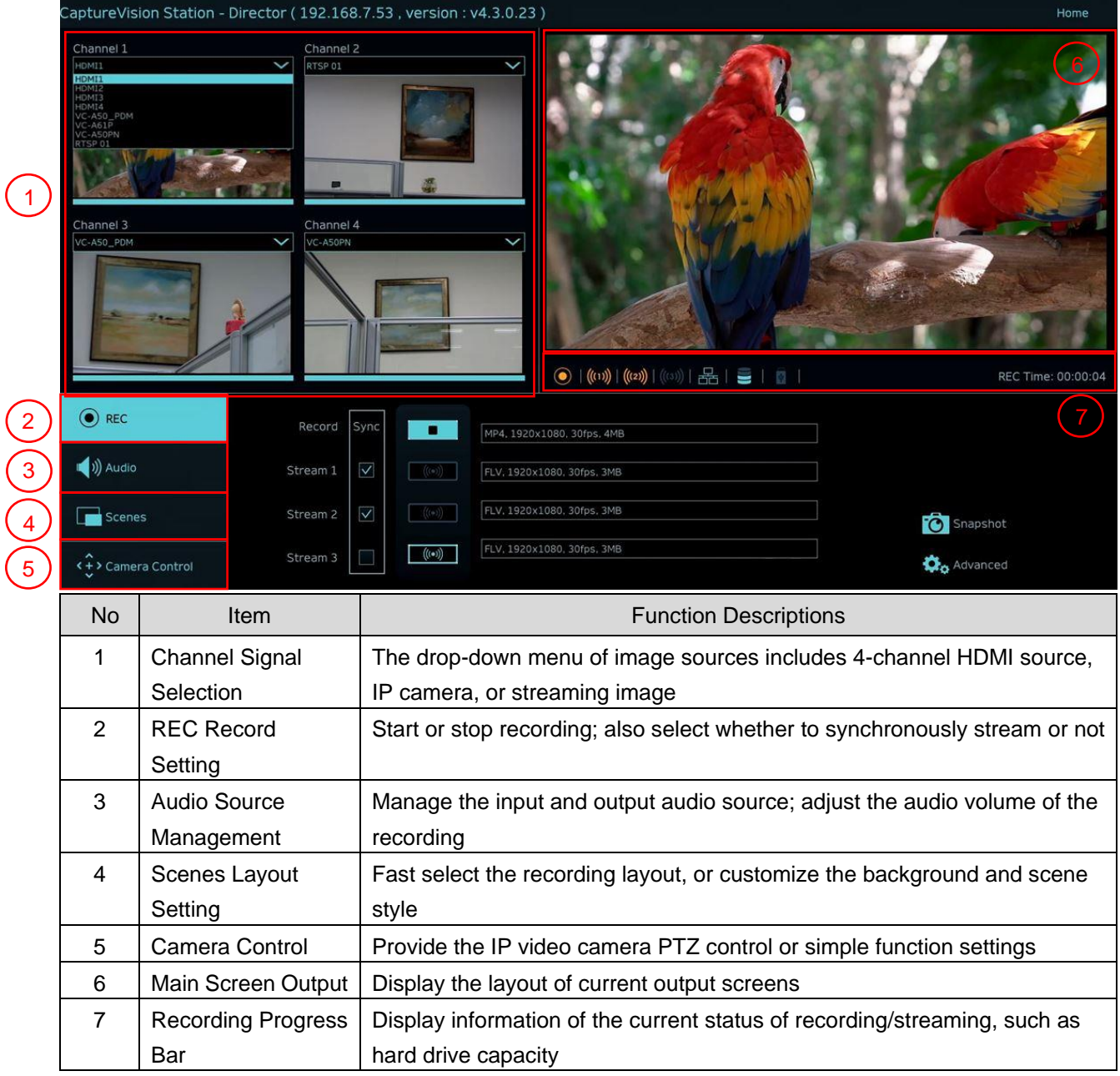

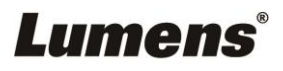

## 5.3.1 REC Record Setting

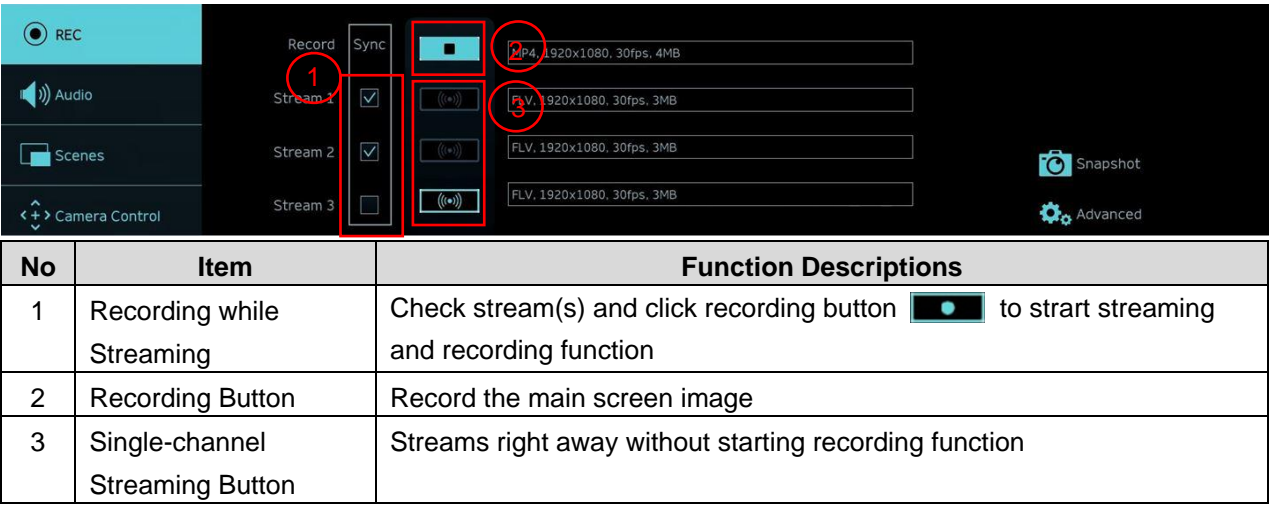

# 5.3.2 Audio Source Management

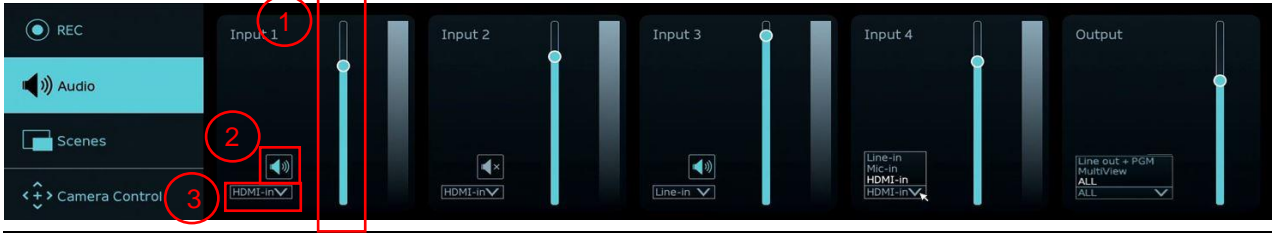

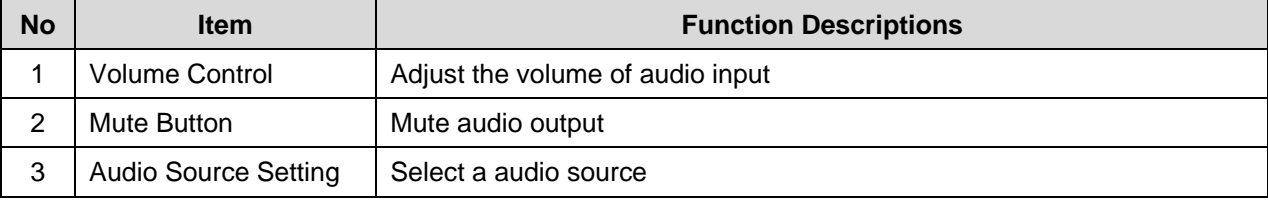

### 5.3.3 Scenes Layout Setting

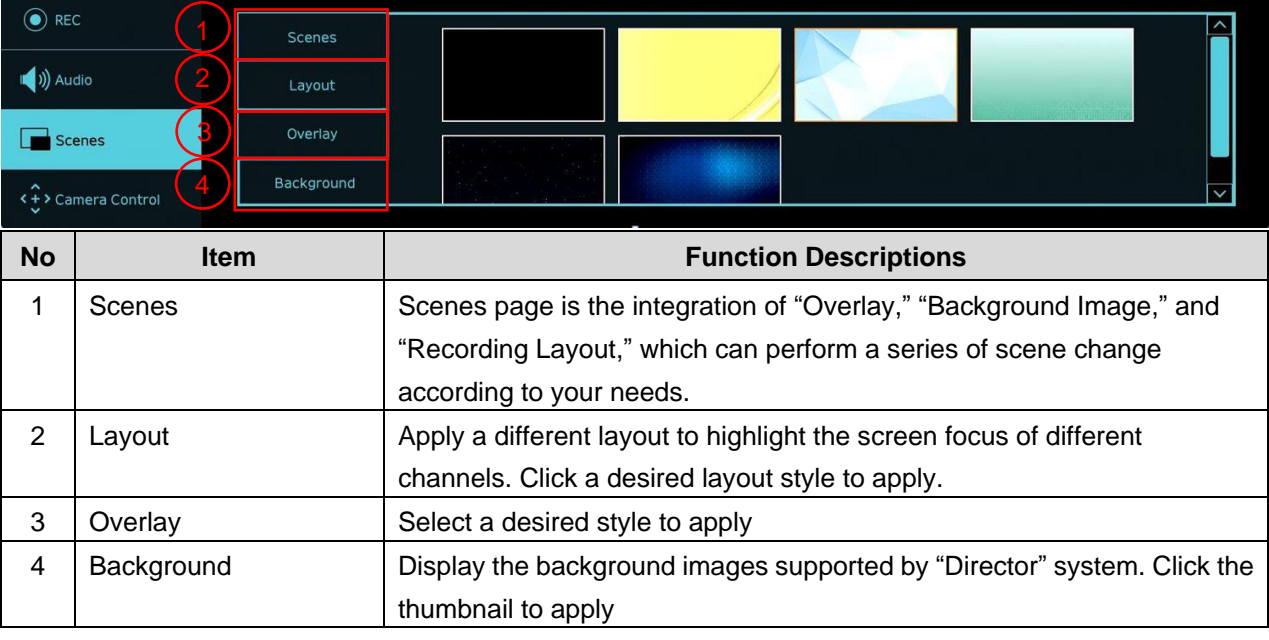

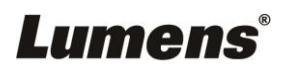

# 5.3.4 Camera Setting

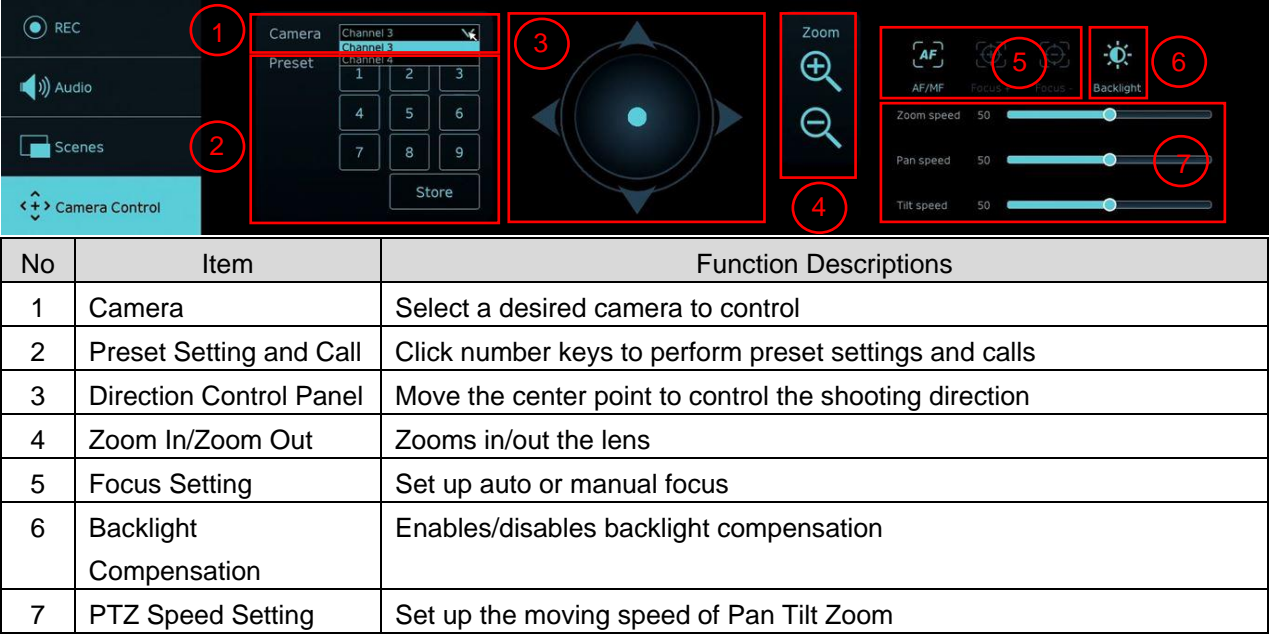

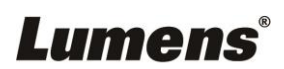

# <span id="page-25-0"></span>**5.4 File management**

LC200 provides file management feature which can perform the following functions via the file management interface: Upload, download, delete, replay video files and editing recording information.

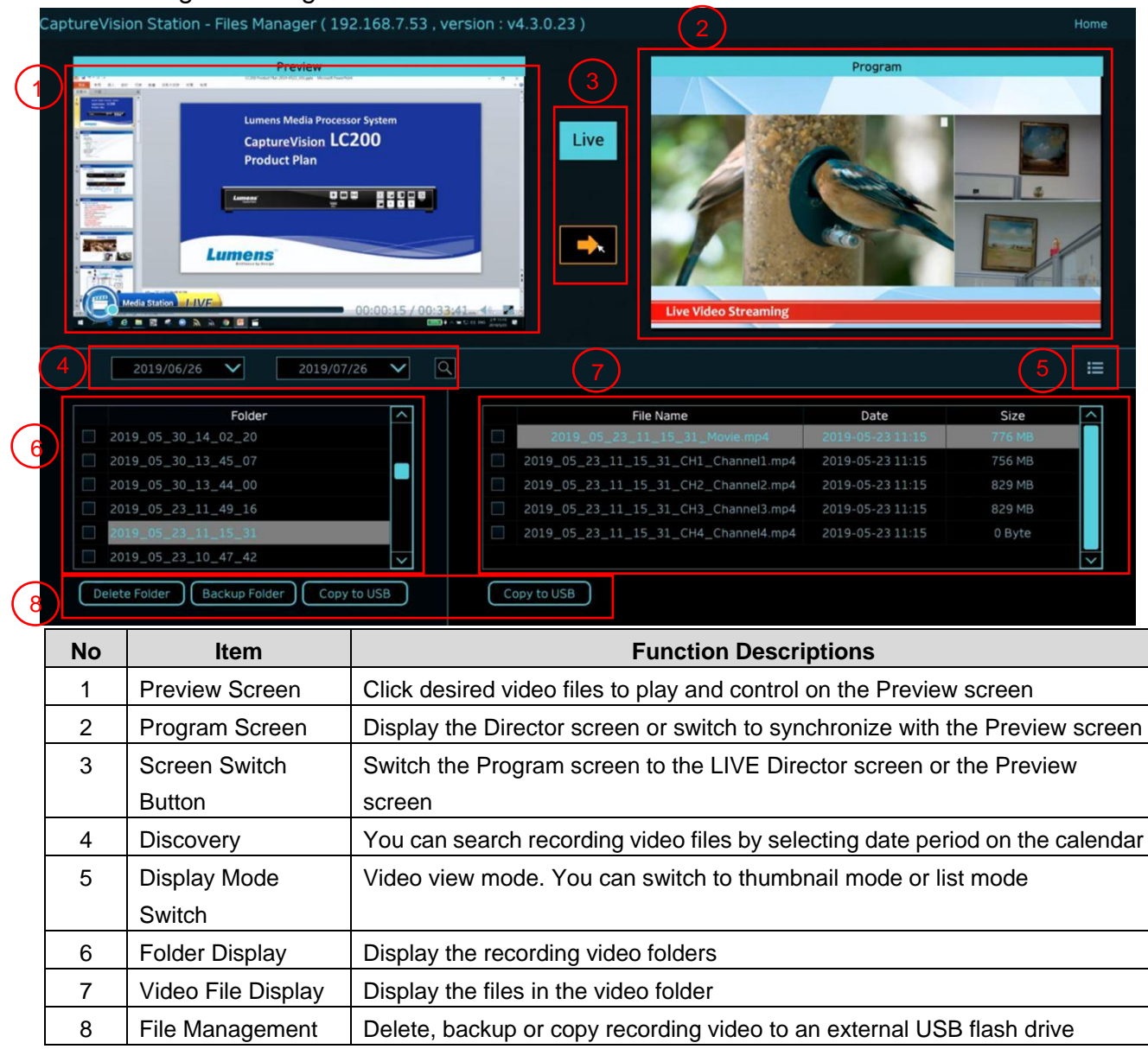

# **Lumens®**

### 5.4.1 Webpage Interface

The default page after accessing LC200 web page is system setting page. Click the

video management icon  $\begin{array}{|c|c|}\n\hline\n\end{array}$  on the top-right corner to access video management

page.

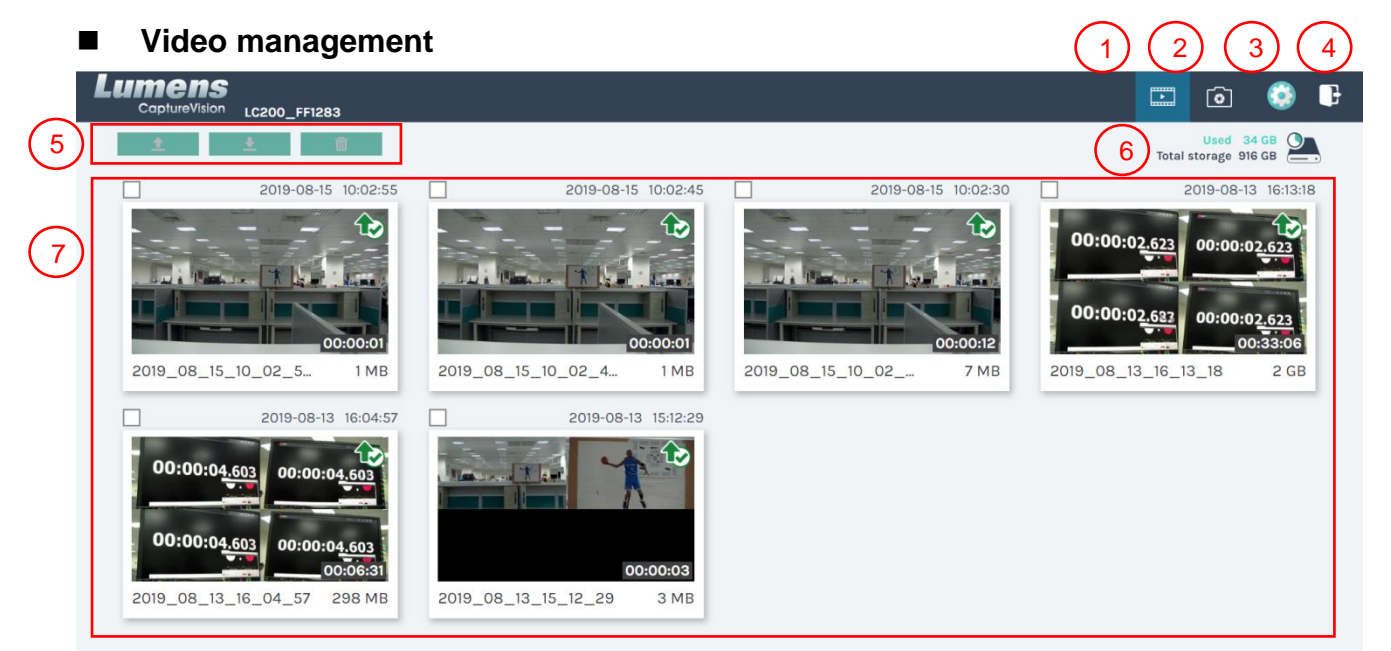

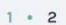

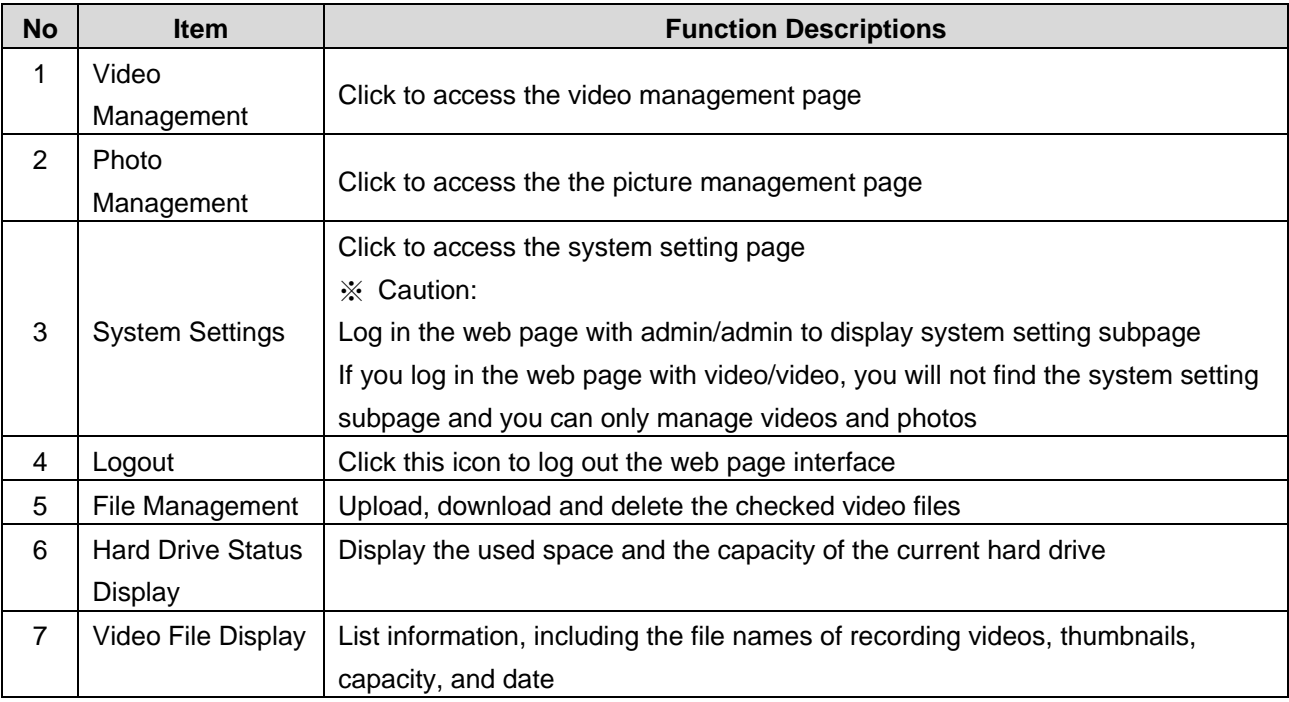

### **File Management Description**

#### **Uploading**

Check the thumbnails of the videos to upload. Click  $\begin{bmatrix} 1 & 1 \\ 1 & 1 \end{bmatrix}$  and the videos will be uploaded to the location set in Upload Settings. Please refer to [System Management/Upload Settings] for related settings.

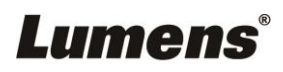

#### Upload Status Description:

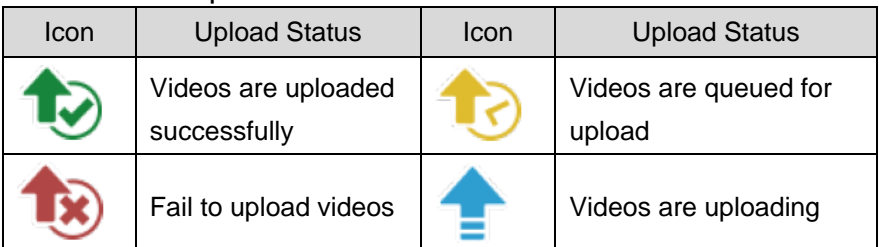

### **Download**

Check the thumbnails of the videos to download. Click  $\begin{bmatrix} 1 & 1 \\ 1 & 1 \end{bmatrix}$  and the videos will be saved as MP4 video files and datasets.

If only video files are needed, you can click the video thumbnails and access video playback page to download the video files only.

#### **Delete**

Check the thumbnails of the videos to delete. Click  $\begin{bmatrix} \blacksquare \\ \blacksquare \end{bmatrix}$  and the video files will be deleted for good.

### **Video Playback**

Right-click video to preview the video, edit the related content data, and download the video file and dataset

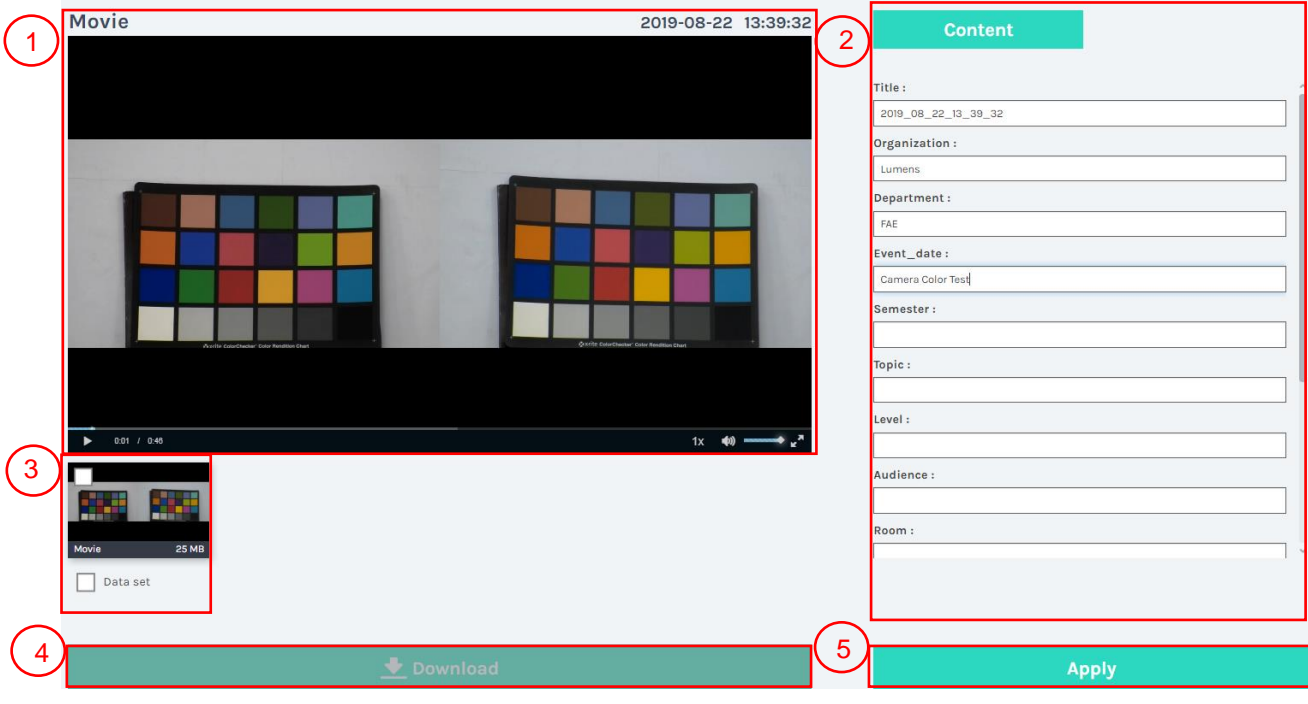

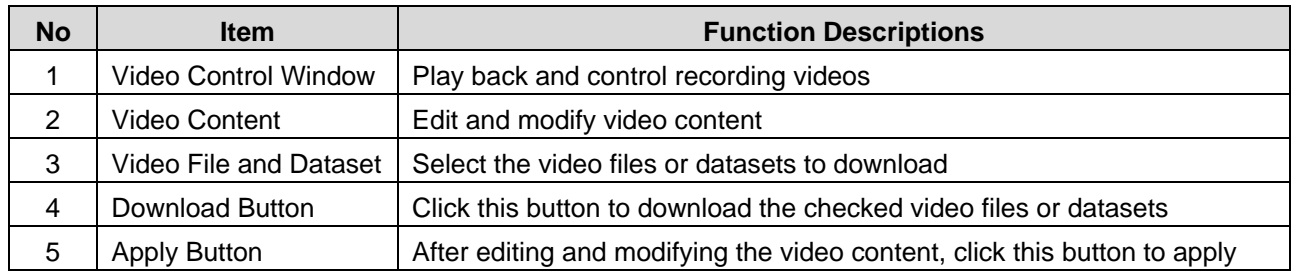

# **Lumens**®

### **Photo Management**

You can manage the photo files captured by pressing SNAPSHOT. Folders will be named with the shooting date automatically; all photos shot in the same date will be stored in the same folder.

Just like Video Management, you can also upload, download, and delete photos in Photo Management subpage.

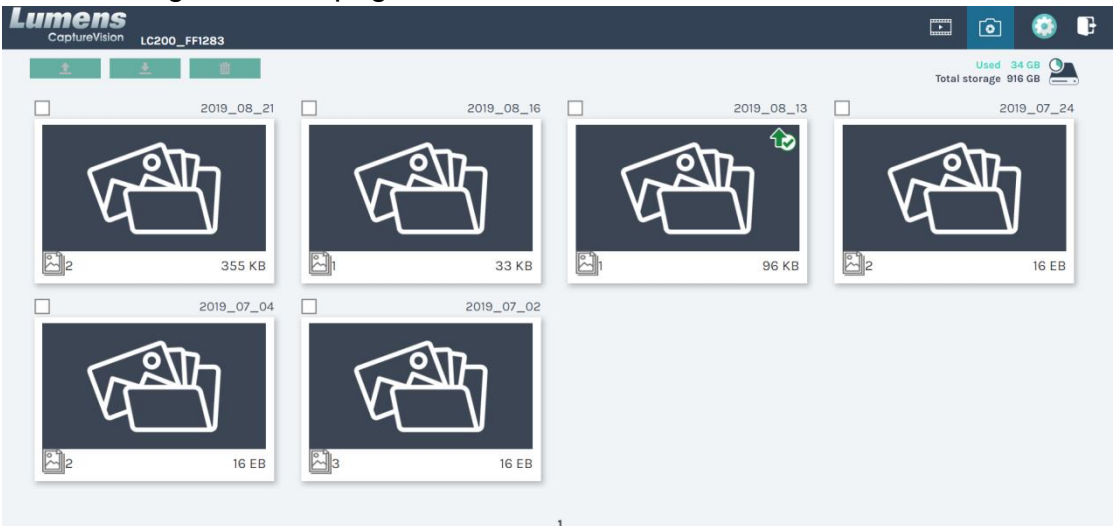

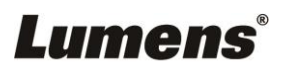

# <span id="page-29-0"></span>**Chapter 6 Troubleshooting**

This chapter describes problems you may encounter while using LC200. If you have questions, please refer to related chapters and follow all the suggested solutions. If the problem still occurred, please contact your distributor or the service center.

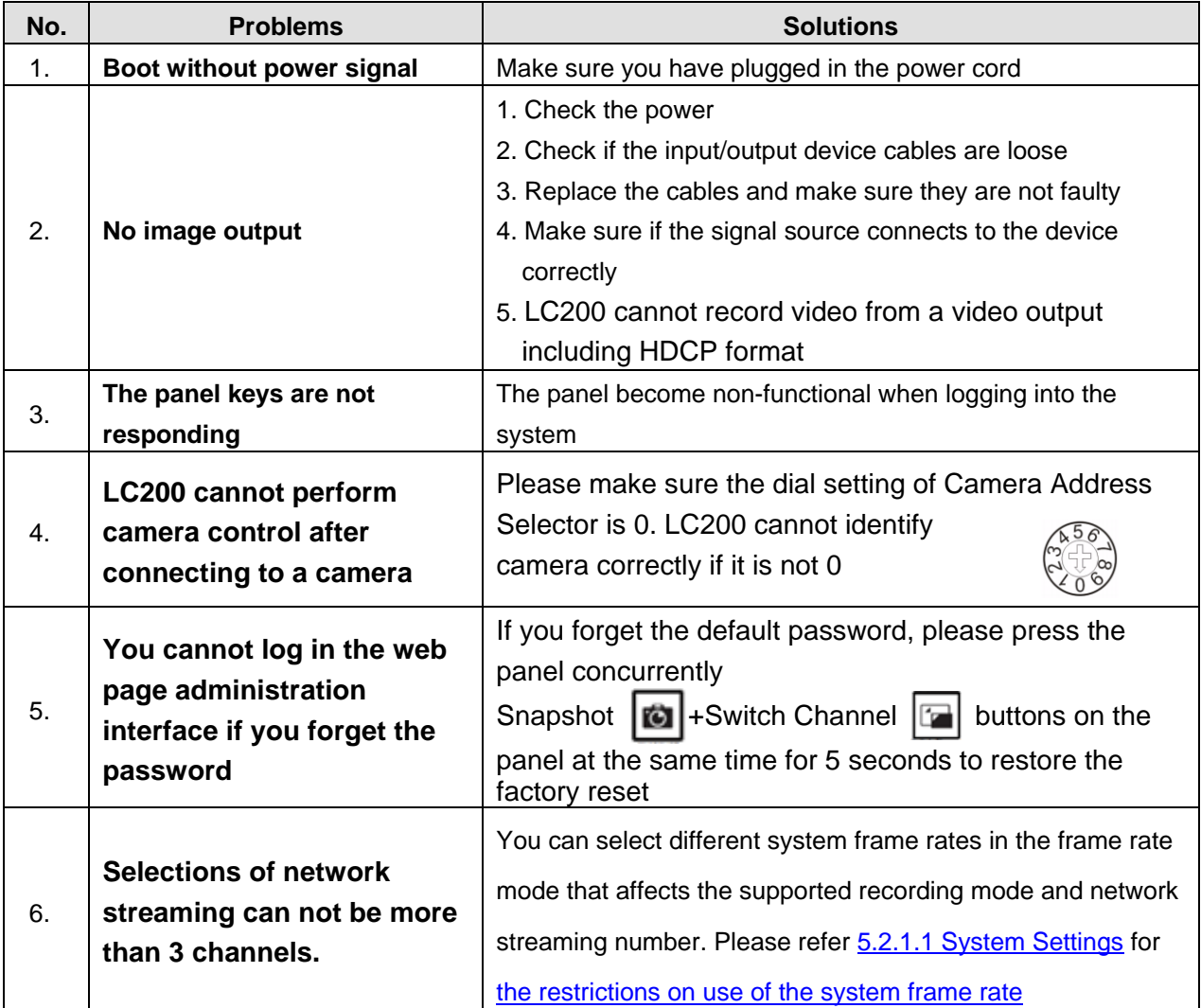

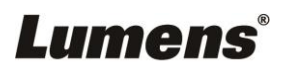